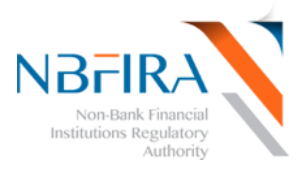

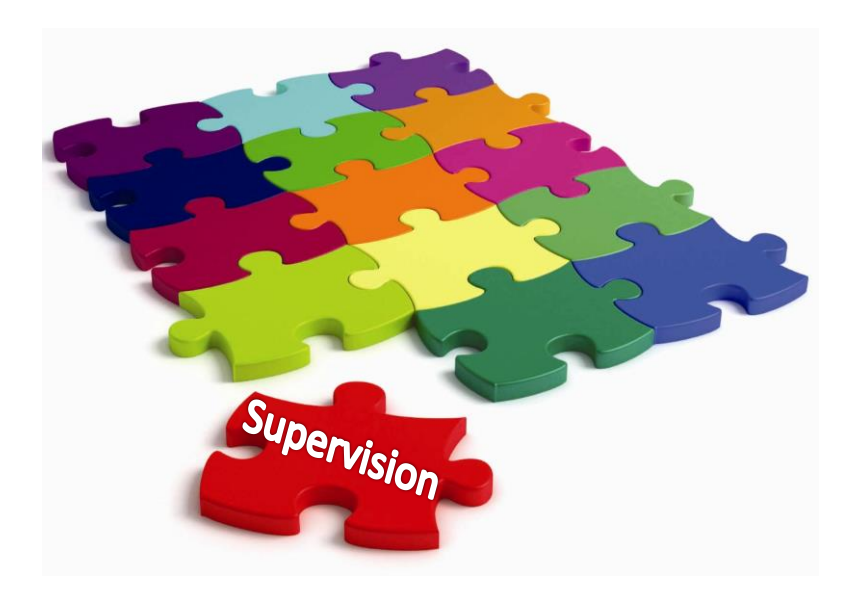

# **Risk Based Supervision System**

# **Self-Service Guide R2**

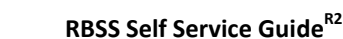

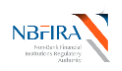

#### **WELCOME!**

Welcome to the online Self Service Facilities for all NBFIRA Entities!

This booklet is for the use of every Entity regulated by NBFIRA as it provides assistance in using NBFIRA's new RBSS online Risk Based Supervision System (RBSS Release 2). Please start by viewing the **online RBSS presentation** via the NBFIRA web site [https://rbss.nbfira.org.bw.](https://rbss.nbfira.org.bw/)

The RBSS is an internet-based software system that will enable all Entities regulated by NBFIRA (referred to as 'entities' in this booklet) to submit all required supervisory data online. The self service is therefore a secure, transparent view of your data, allowing your information to be dealt with more quickly and efficiently than before, as it brings about the much-needed automation and centralization of many supervision processes within the Authority.

This booklet details the initial release, serving both as a training and as a reference guide. Over time, more functionality will be added to the RBSS system and you will be kept informed. Note that the screen shots in this booklet depict training examples, and are **not** actual instances.

Should you require more assistance, or more detailed information in using any of these facilities, please contact the NBFIRA Help Desk or your regulatory analyst. In addition, a self-service kiosk is available at NBFIRA (for those who need it) where you can make your submissions on-line with the assistance of NBFIRA staff.

[ithelpdesk@nbfira.org.bw](mailto:ithelpdesk@nbfira.org.bw) Phone: 310 2595/3686100

> *Mr O. M. Ramasedi* **CEO - NBFIRA**

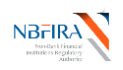

# **Table of Contents**

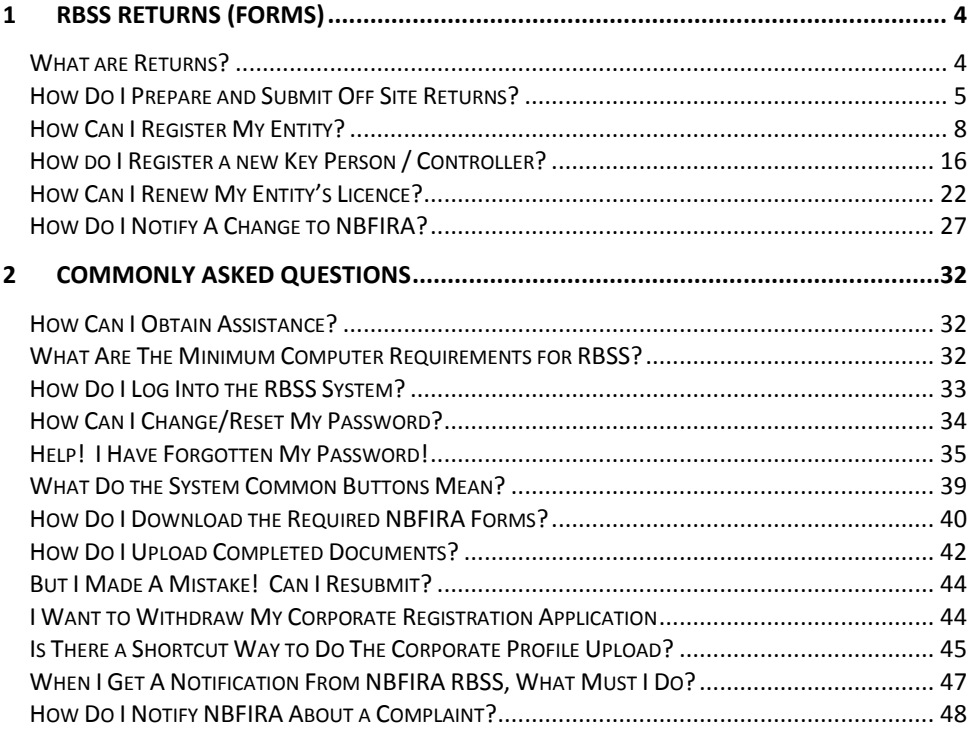

# THIS DOCUMENT IS FOR NBFIRA REGULATED ENTITIES

- If you require any assistance, please contact:
- Your NBFIRA Regulatory Analyst: 3102595/3686100 (request the department and/or analyst you require)
- NBFIRA Help Desk: 3102595/3686100 (request the IT help desk)
- NBFIRA Help Desk: [ithelpdesk@nbfira.org.bw](mailto:ithelpdesk@nbfira.org.bw)

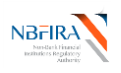

# <span id="page-3-0"></span>**1 RBSS Returns (Forms)**

#### <span id="page-3-1"></span>**What are Returns?**

The RBSS system uses returns, which are forms linked to a process. For instance, there is a 'licence renewal return', a 'controller/key person application' etc. The returns use a common naming convention, to ensure consistency and ease of referral.

#### **How Does the Return Naming Convention Work?**

A common naming convention is being used, to ensure consistency and ease of future use. The return name field allows for any characters, spaces etc – so ensure that the return name is easy to read.

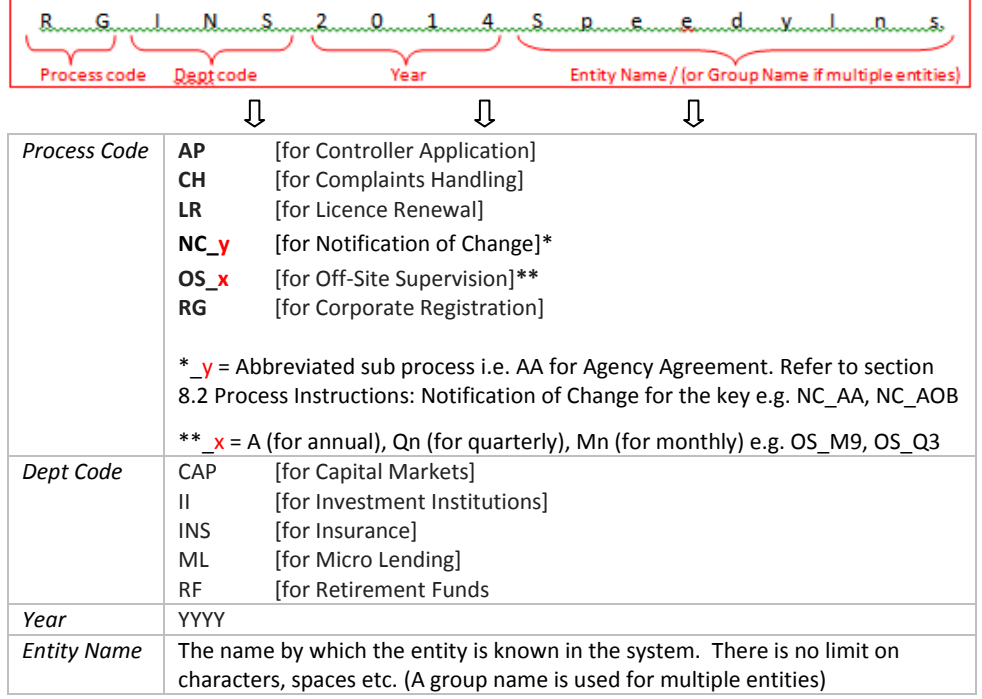

e.g. For the Corporate Registration of an entity called Speedy Ins., the return name will be '**RG INS 2014 Speedy Ins.'**

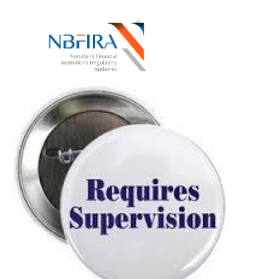

# **Off-Site Supervision Returns**

#### <span id="page-4-0"></span>**How Do I Prepare and Submit Off Site Returns?**

On receiving the notification email from NBFIRA regarding the uploading/correction of your (monthly / quarterly / annual) returns, open the NBFIRA RBSS portal link and login using your allocated portal address and password. The Homepage will show the same notification which you have just received.

a) Navigate to *Draft Returns* and select the return that has been created for you by the NBFIRA analyst (or which requires correction)

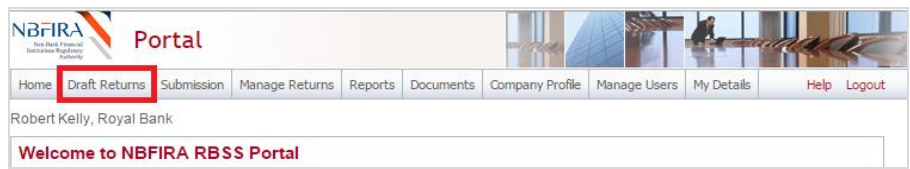

b) Select the *Offsite Supervision* Return which requires your attention (it will be prefixed by 'OS'):

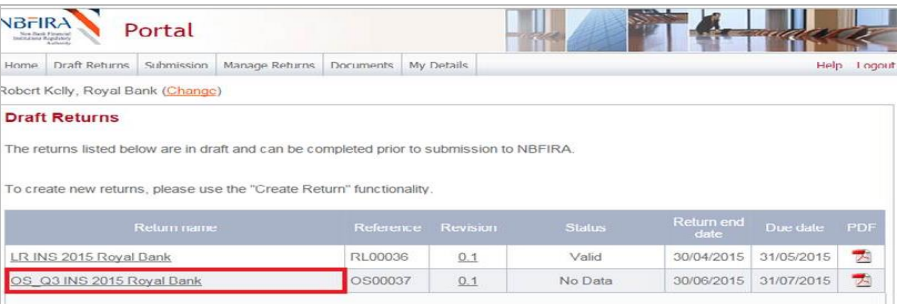

c) Complete the *Offsite Supervision* by uploading information in the relevant sections shown below:

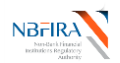

#### Draft Paturn

Please select a section to complete. You can partially complete a section and save it in draft for completion later. You can also view sections in PDF format

Once all sections are completed and validated, the return can be submitted using the "Submit return" functionality under the "Oubminnion" monu

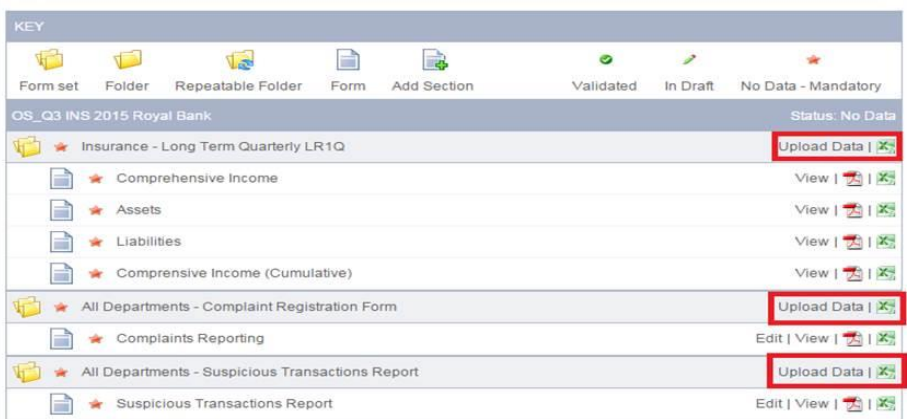

(Either click the *Upload Data* link to upload the relevant financial data excel; or you can *Edit* any of the previously uploaded files).

- d) Select the file you need to upload from your computer.
- e) Click on the *Open* button in *Choose File to Upload* dialog. A confirmation message is displayed on successfully uploading the data. (The system may flag errors if you have entered text where numbers should be entered or if you have entered numbers larger than the allowed maximum number of digits).
- f) (If you wish to re-upload the data, you can click the *Clear* link beside the *Upload Data* link – but this will clear the data from ALL the sections, and you will need to restart the upload process).
- g) Click *Back* to check that your return has now received the Validated Status (look for the green tick) in each section where an upload is required.

#### **You are now ready to submit your corporate registration form/return**.

h) The return you have completed/updated should now state *Submit* beside it. So, when you are satisfied that everything is in place for submission to NBFIRA, select the *Submission* tab and click *Submit Return*.

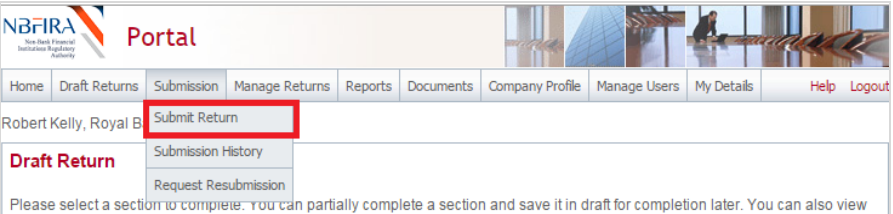

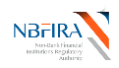

i) Click *Submit* beside your Offsite Supervision Form/Return which you created.

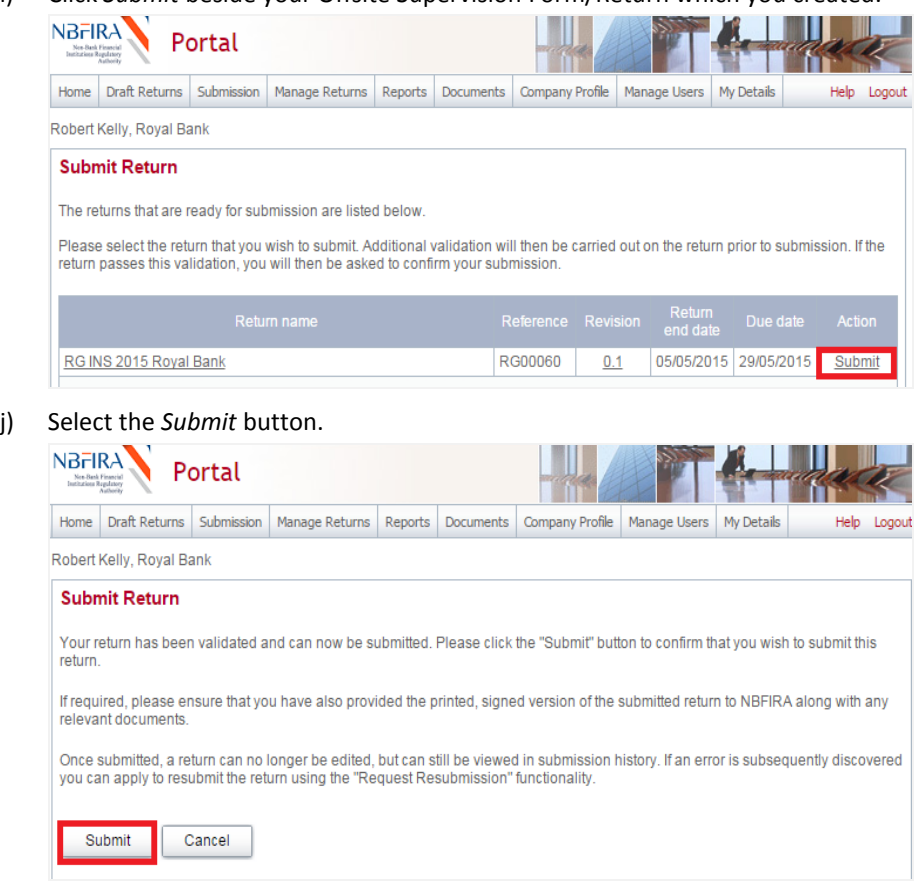

k) You will receive a confirmation notification (and also an email).

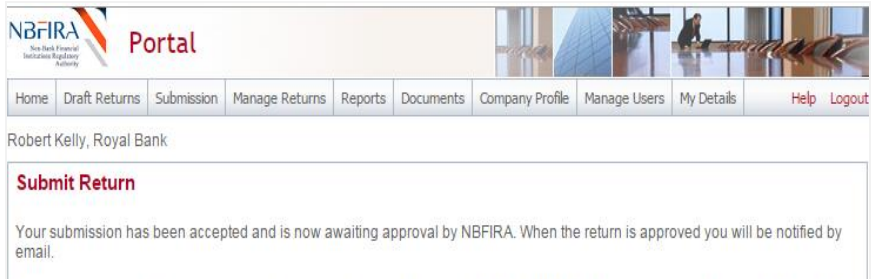

If you have any difficulties, contact your NBFIRA Regulatory Analyst for assistance. If you have made an error and wish to resubmit, refer to the Commonly Asked Questions section ("[But I Made A Mistake! Can I Resubmit?](#page-43-0)").

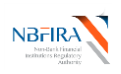

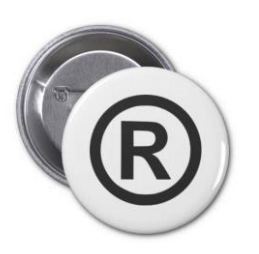

# **Corporate Registration**

### <span id="page-7-0"></span>**How Can I Register My Entity?**

#### **Firstly, Complete & (Re) Submit the Corporate Registration Application Return**

You must initially write to NBFIRA requesting Corporate Registration. When you receive the notification email from NBFIRA regarding your Entity's request for corporate registration, you can then open the NBFIRA RBSS portal link and login using your allocated portal address and password.

- a) The Homepage will show the same notification which you have just received.
- b) Select the relevant company name (if you have a choice) and click login.
- c) Navigate to *Draft Returns*.

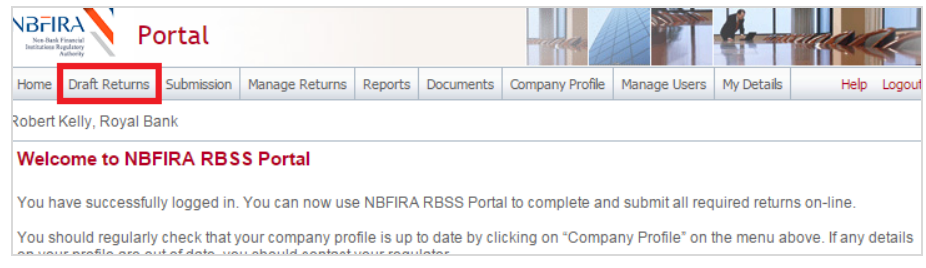

d) Select the corporate registration form that has been created for you by the NBFIRA analyst (the name of the form will depend on the industry type your Entity falls under).

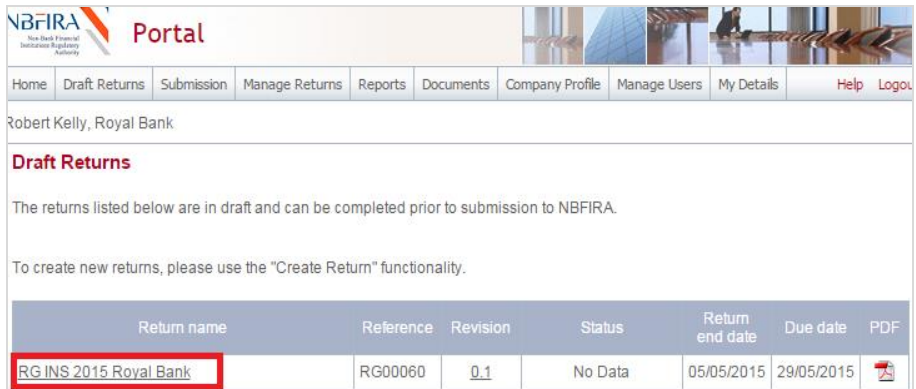

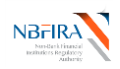

e) The form will open, ready for you to input and upload the required information.

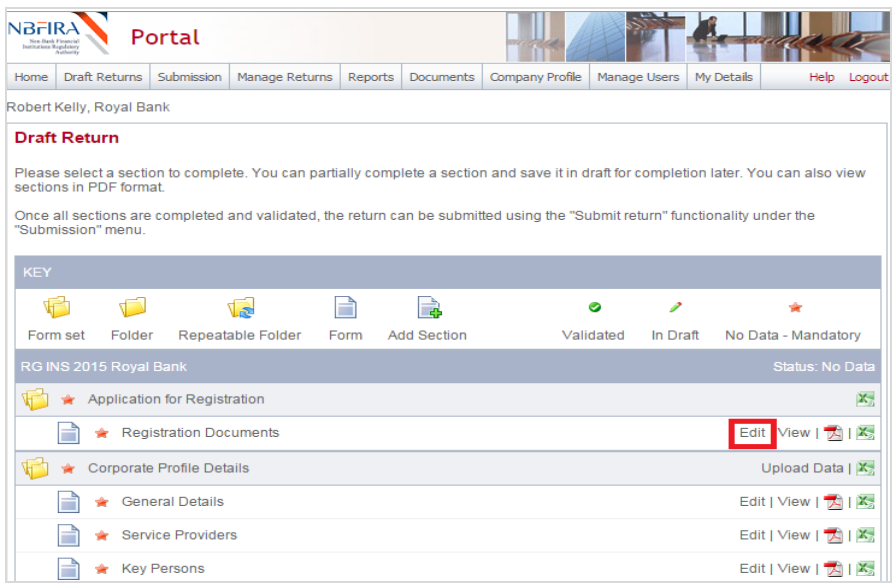

#### **Secondly, Download Application for Registration Forms**

- f) Navigate to *Documents >> Portal Documents >>Department>>Forms>>New Licence Application forms*.
- g) Find the first applicable document and then click the green down arrow to download the document. Repeat for all other documents in this folder. (Refer also to the '[How Do I Download the Required NBFIRA Forms?](#page-39-0)' Commonly Asked Questions section for detailed guidance of how to do this).

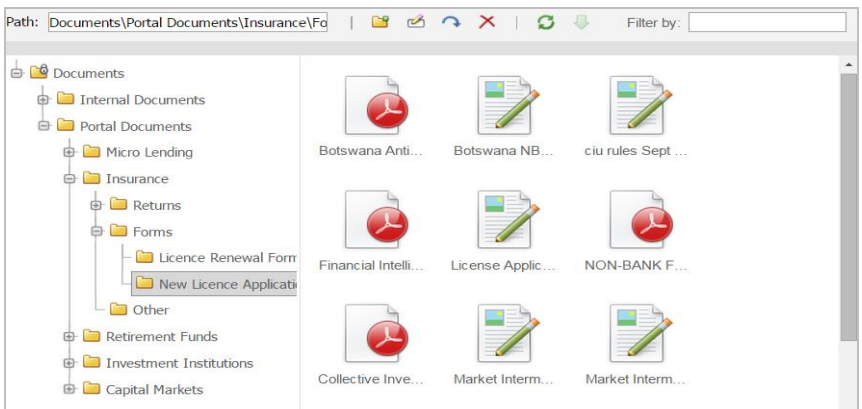

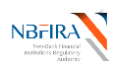

#### **Thirdly, Upload Completed Application for Registration Documents**

- h) When you have filled in the required documents that you have just downloaded, you are ready to upload them. Open the NBFIRA RBSS portal link and login using your allocated portal address and password.
- i) Navigate to *Draft Returns* and select the corporate registration form that has been created for you by the NBFIRA analyst*.*
- j) Select *Edit* beside the form *Registration Documents*.
- k) Upload your completed documents where indicated by the *Browse* buttons *'Please upload a scanned copy of the application for registration'* and *'Proof of payment/Exemption Letter'* and / or *'Please upload any additional attachments'*.

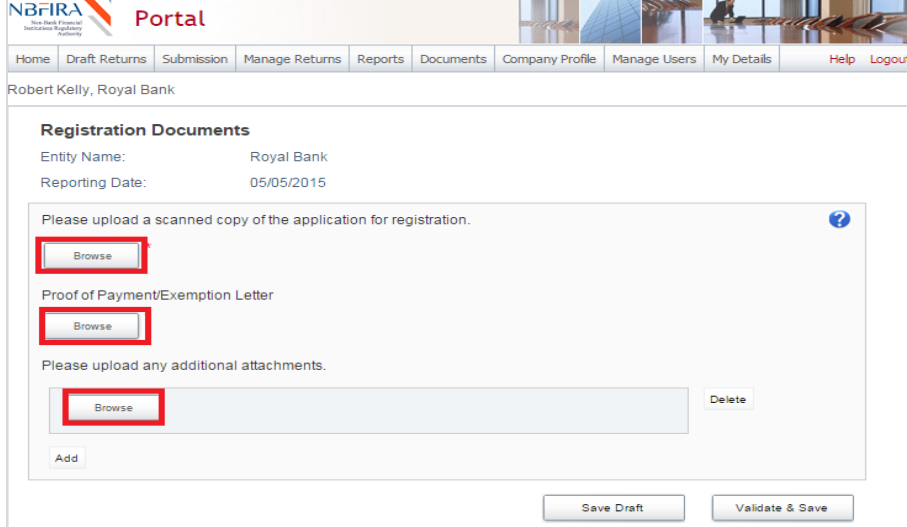

l) Click the new hyperlink and open each document to confirm the file was uploaded correctly.

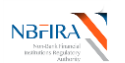

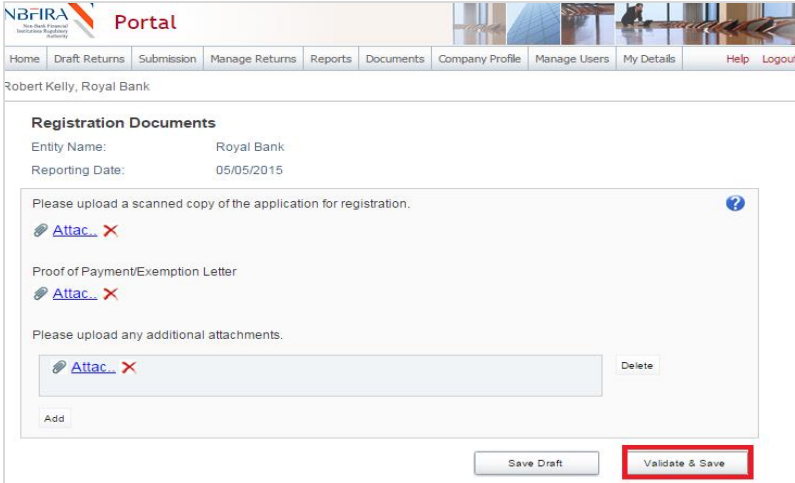

m) Click *Validate & Save.* A green tick indicates that the form has been validated.

#### **Fourthly, Complete and Upload Corporate Profile Details**

n) Continuing with the draft return, complete the Corporate Profile section by uploading the Corporate Profile Master file:

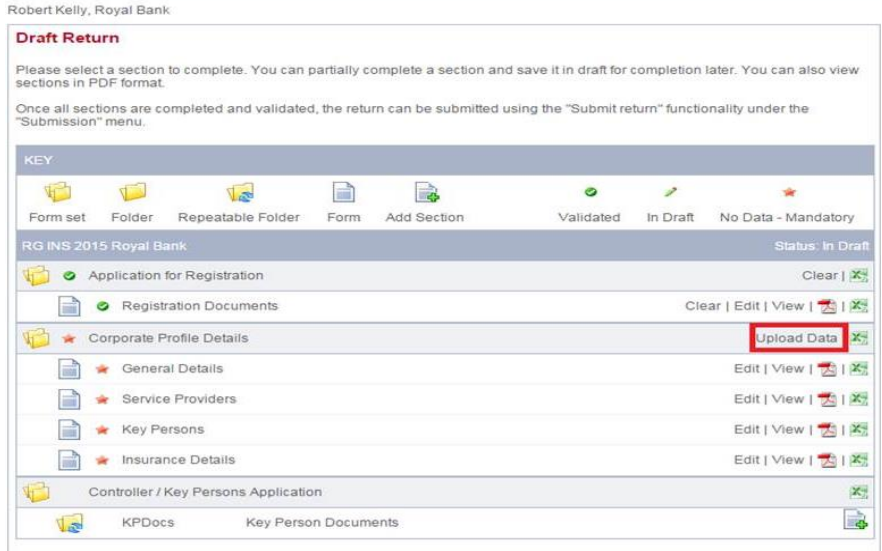

 Upload the required updated document (as you are doing this for the first time, use the NBFIRA-supplied MS Excel file called 'Corporate Return Profile Master', which will have been sent to you and which you will have saved to your computer).

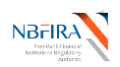

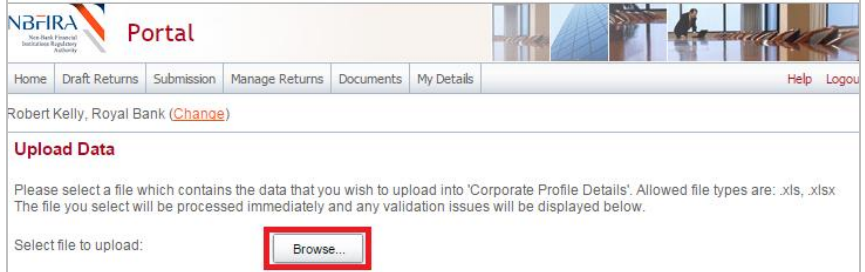

After uploading you should receive the 'Successfully uploaded data' message.

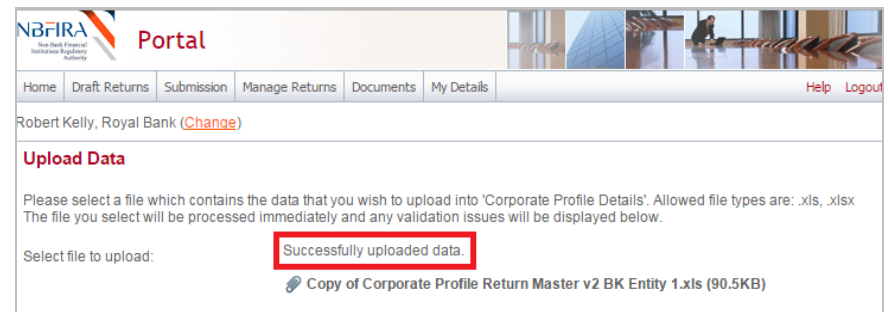

 **Tip:** You can check your upload by clicking *Bac*k to verify that your Entity's Corporate Profile Details has achieved *Validated Status* (i.e. green tick) in each section where an upload is required.

#### **Fifthly, Complete the Controller / Key Persons Application**

- o) Upload the details of the Controller / Key Persons (under the **Controller / Key Persons Application** section) by doing the following:
	- Look at all the required documents (such as CV, Police Clearance etc) that are required to accompany this registration, and click on the down arrow icon to download the required document.
	- Complete the documents (outside the system) and save them in a location on your PC where you can upload them on the controller form.
	- Now, if you are not still logged in, reopen the RBSS portal link and login using your allocated portal address and password.
	- Navigate to *Draft Returns* and continuing with the required registration return, click the '+' icon to the right of '*Key Persons Documents*'.
	- Input the required fields, and click *Browse* under each required document and upload the required document.
	- Click *Validate & Save.*
	- Repeat as necessary for all the Controllers/Key Persons

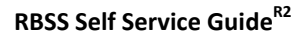

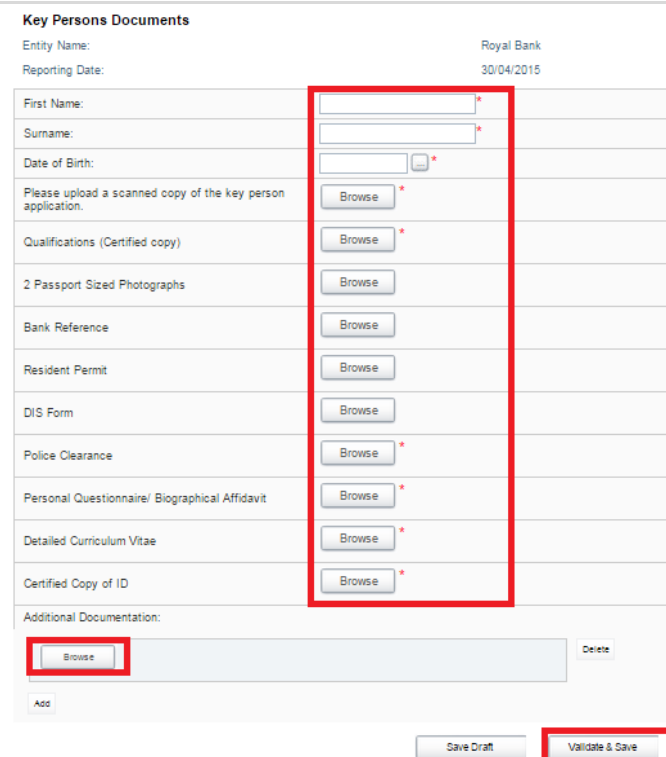

#### **Sixthly, Complete Each Remaining Section**

- p) Complete **each** of the remaining sections (such as **Personal Questionnaire**) by doing the following:
	- Click *Edit* beside the forms(s) in the section.
	- Complete the online form, ensuring that all mandatory fields are completed.
	- Attach all the required documents, by clicking *Browse* under each required document and upload the required document.
	- Click *Validate and Save.* A green tick indicates that the form is validated successfully.

#### **Finally, You Are Now Ready To Submit Your Corporate Registration Form/Return!**

q) Select the *Submissions* tab and click *Submit Return*.

**NBFI** 

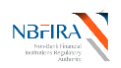

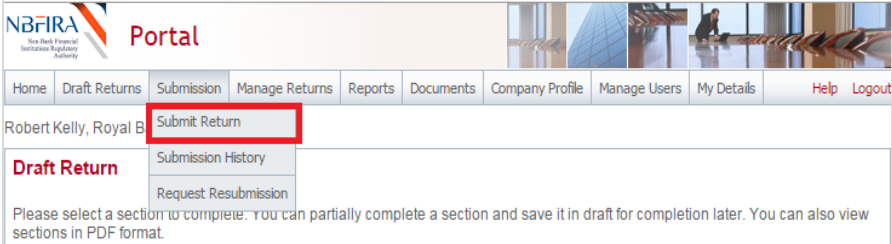

Once all sections are completed and validated the return can be submitted using the "Submit return" functionality under the

 Click *Submit* beside your Corporate Registration Form/Return which you created.

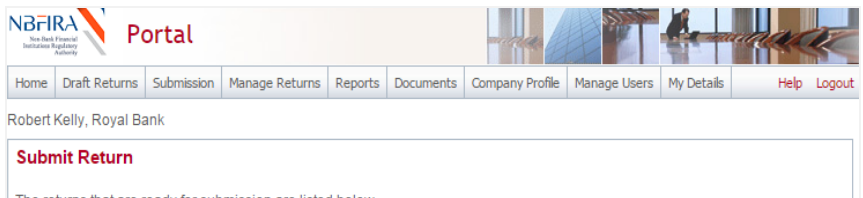

The returns that are ready for submission are listed below.

Please select the return that you wish to submit. Additional validation will then be carried out on the return prior to submission. If the return passes this validation, you will then be asked to confirm your submission.

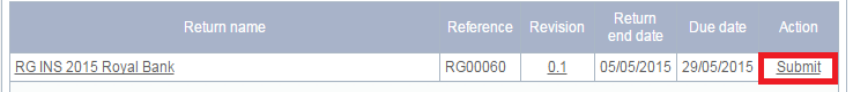

#### Selecting the *Submit* button.

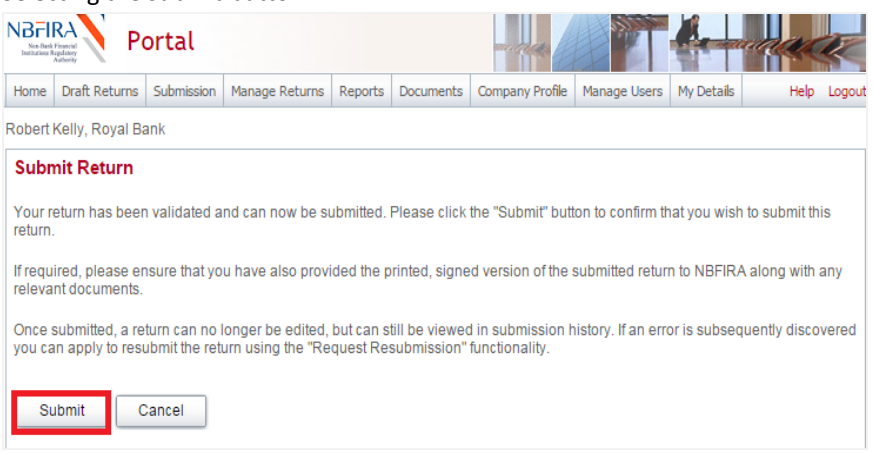

You will receive a confirmation notification (and also an email).

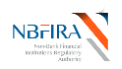

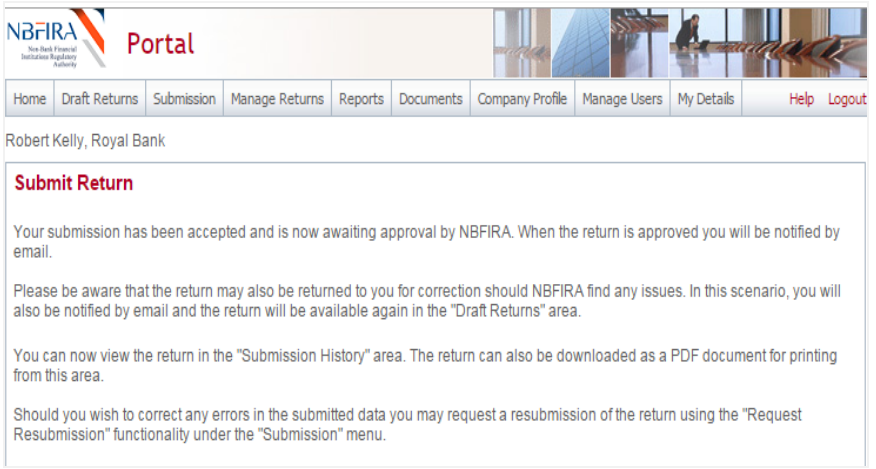

If you have any difficulties or queries, please contact NBFIRA for assistance.

#### **I Want to Withdraw My Corporate Registration Application!**

At any point you may choose to withdraw your application. However, you will need to contact NBFIRA formally by email and NBFIRA will then cancel your application.

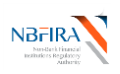

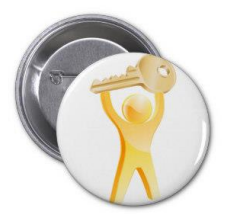

# **Controller / Approved Person Registration**

## <span id="page-15-0"></span>**How do I Register a new Key Person / Controller?**

#### **Firstly, Create the AP Return**

- a) Open the NBFIRA RBSS Portal link and login using your allocated portal address and password.
- b) Navigate to *Manage Returns -> Create Return*.

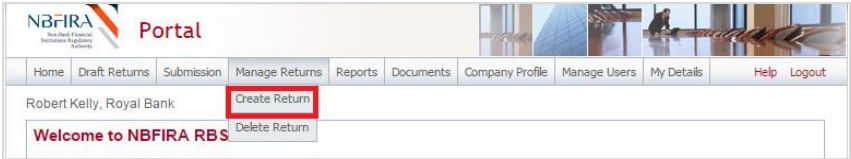

- c) Enter the following details for the return:
	- Return name: (*i.e. AP Dept\_Code\* Year Name\_of\_Company/Entity e.g. AP INS 2014 Speedy Insurance. Refer to the naming convention).*
	- Select form set (*select the return i.e. Controller/Key Persons Application)*
	- Proposed Effective date: (*e.g 31/08/2015)*

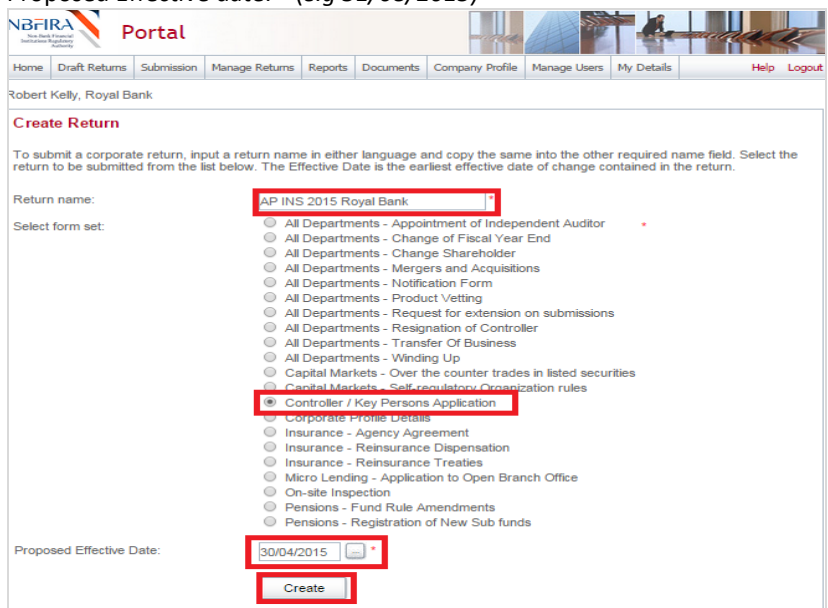

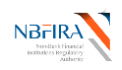

#### d) Select the *Create* button. A confirmation message will be displayed that the return has been successfully created.

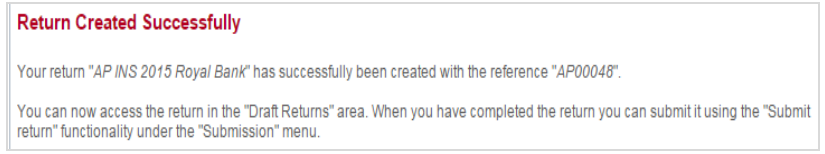

#### **Secondly, Find the Created Controller Registration Application**

e) When you create an application (or in response to a notification from NBFIRA asking for more information regarding an application that you have already submitted), find your return by selecting "Draft Returns" (where all unsubmitted returns are displayed).

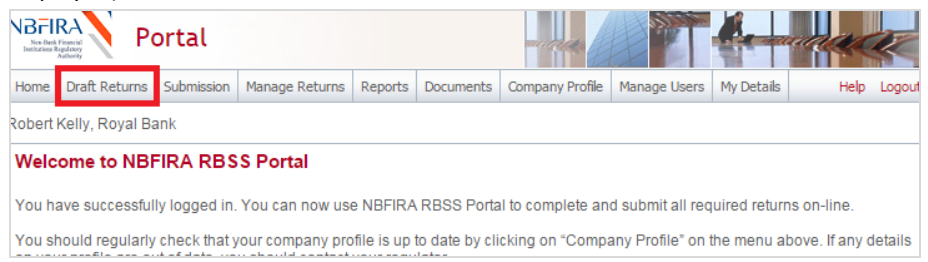

 Click on the *Controller / Key Person return* (application) which you created or which NBFIRA has notified you about – it will be prefixed by *AP.*

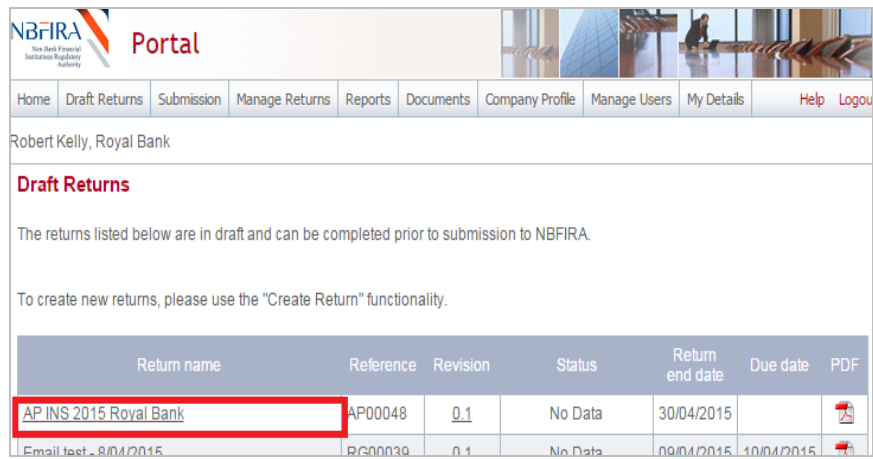

Click on the *Documents* tab and look at the sections that are displayed.

#### **Thirdly, Complete the Controller / Key Persons Application section**

f) Upload the details of the Controller / Key Persons (under the **Controller / Key Persons Application** section) by doing the following:

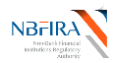

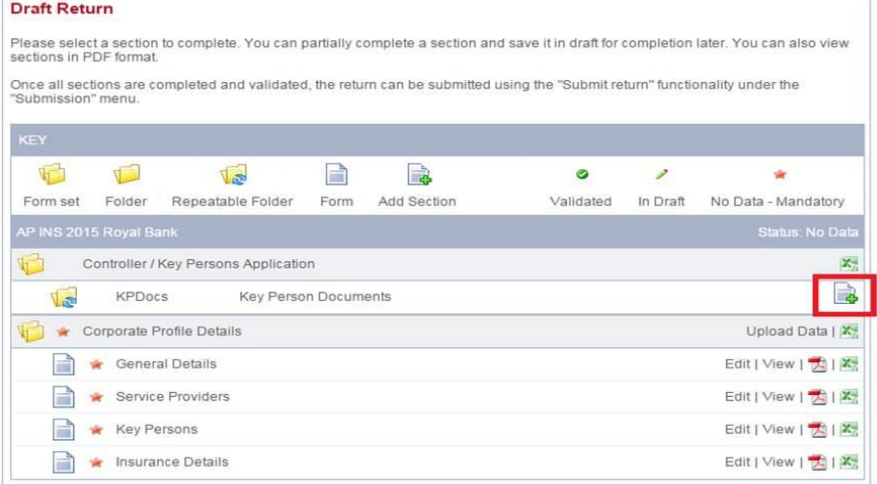

- Look at all the required documents (such as CV, Police Clearance etc) that are required to accompany this registration, and click on the down arrow icon to download the required document.
- Complete the documents (outside the system) and save them in a location on your PC where you can upload them on the controller form.
- Now, if you are not still logged in, reopen the RBSS portal link and login using your allocated portal address and password.
- Navigate to *Draft Returns* and continuing with the required registration return, click the '+' icon to the right of '*Key Persons Documents*'.
- Input the required fields, and click *Browse* under each required document and upload the required document.
- Click *Validate & Save.*
- Repeat as necessary for all the Controllers/Key Persons

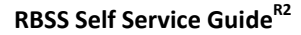

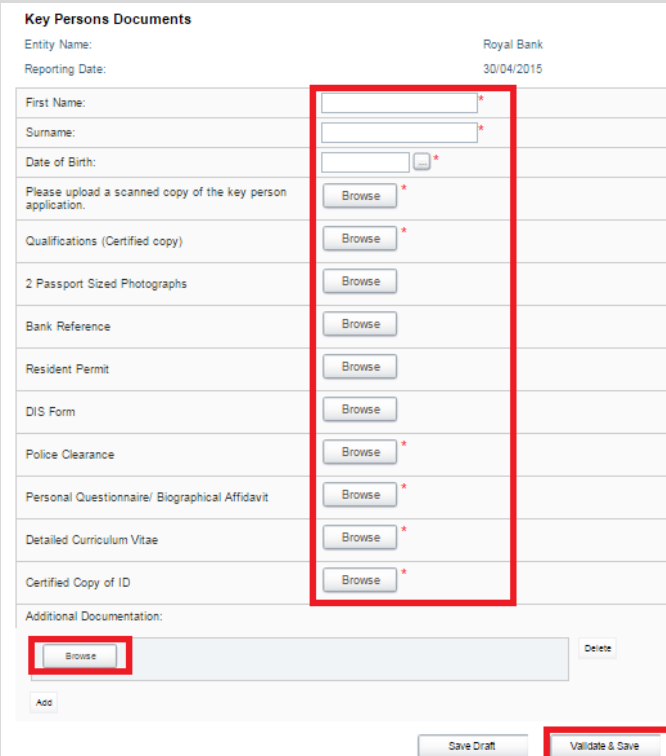

#### **Fourthly, Complete and upload Corporate Profile Details**

g) Continuing with the draft return, look for the **Corporate Profile Details** section. This has to be re-uploaded afresh together with the new information. The best and easiest way to do this is to use the Corporate Profile Shortcut, as detailed in the Commonly Asked Questions section "[Is There a Shortcut Way to Do The Corporate](#page-44-0)  [Profile Upload?](#page-44-0)".

#### **Fifthly, Complete Each Remaining Section**

- h) Complete **each** of the remaining sections (such as **Personal Questionnaire**) by doing the following:
	- Click *Edit* beside the forms(s) in the section.
	- Complete the online form, ensuring that all mandatory fields are completed.
	- Attach all the required documents, by clicking *Browse* under each required document and upload the required document.
	- Click *Validate and Save.* A green tick indicates that the form is validated successfully.

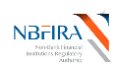

#### **Finally, you are now ready to submit your corporate registration form/return.**

i) Select the *Submissions* tab and click *Submit Return*.

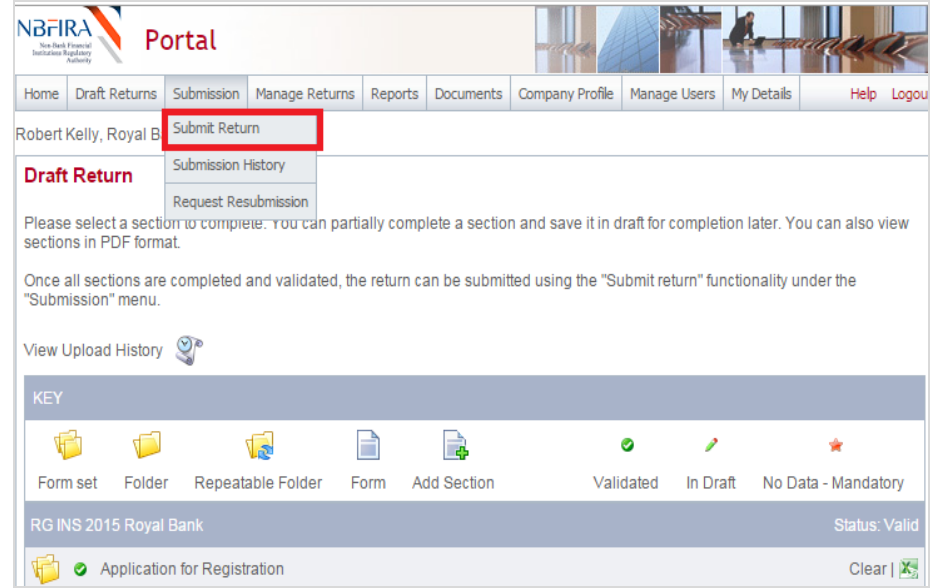

 Click *Submit* beside your Corporate Registration Form/Return which you created.

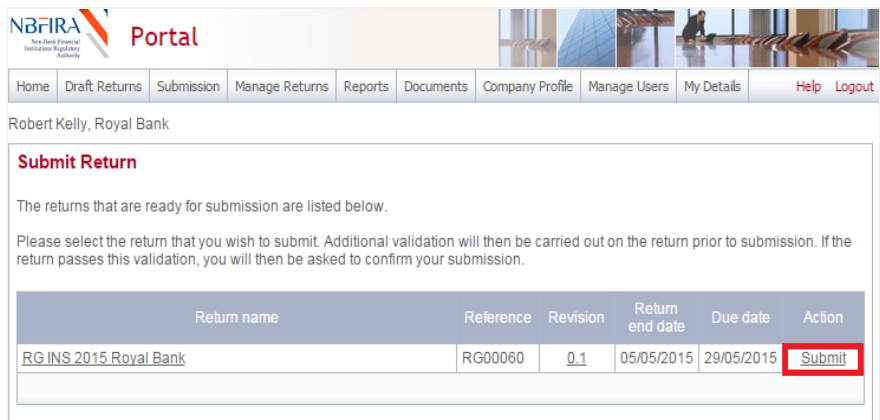

Selecting the *Submit* button.

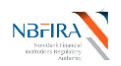

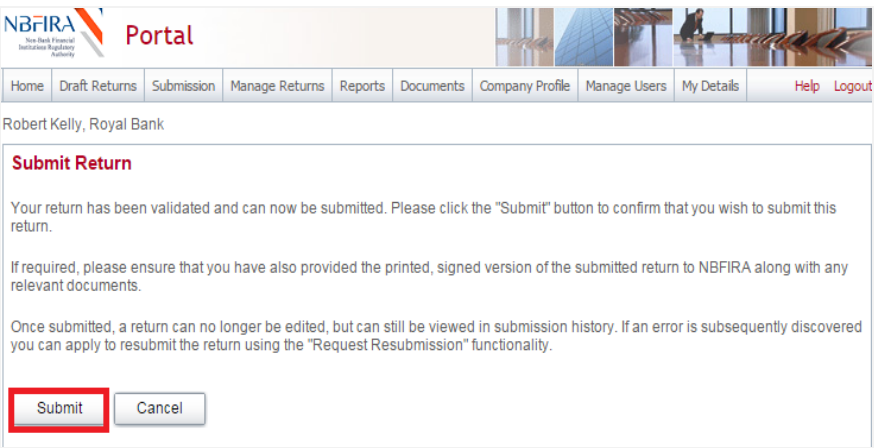

You will receive a confirmation notification (and also an email).

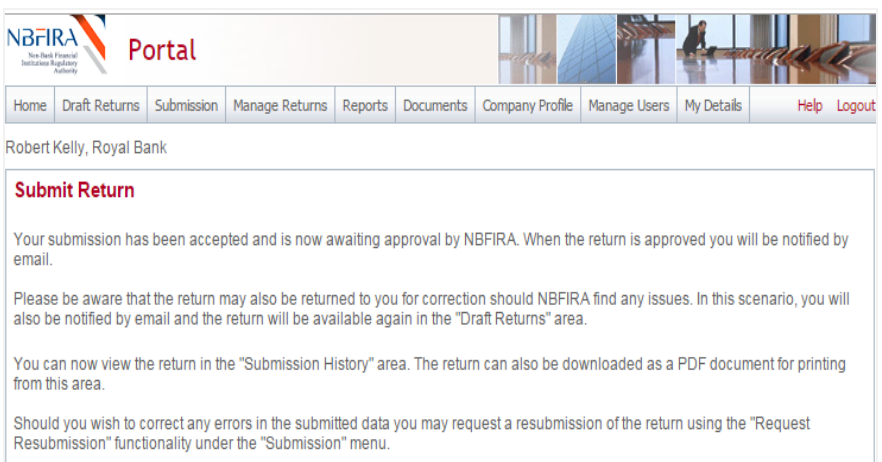

#### If you have any difficulties or queries, please contact NBFIRA for assistance.

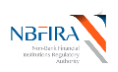

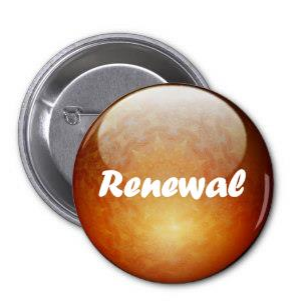

# **Licence Renewal**

# <span id="page-21-0"></span>**How Can I Renew My Entity's Licence?**

Your Entity will receive a notification email from NBFIRA regarding a reminder to renew your Entity's licence. On receiving the notification email from NBFIRA regarding your Entity's licence renewal, open the NBFIRA RBSS portal link and login using your allocated portal address and password.

- a) The Homepage will show the same notification which you have just received.
- b) Navigate to *Draft Returns.*

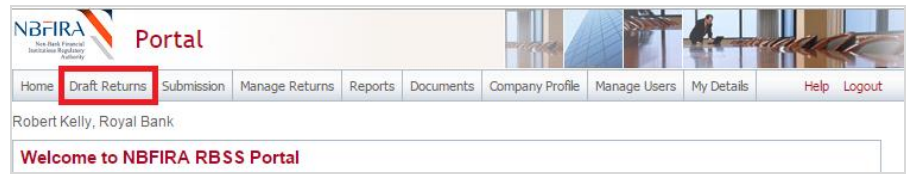

c) Select the licence renewal form/return that you have been notified about.

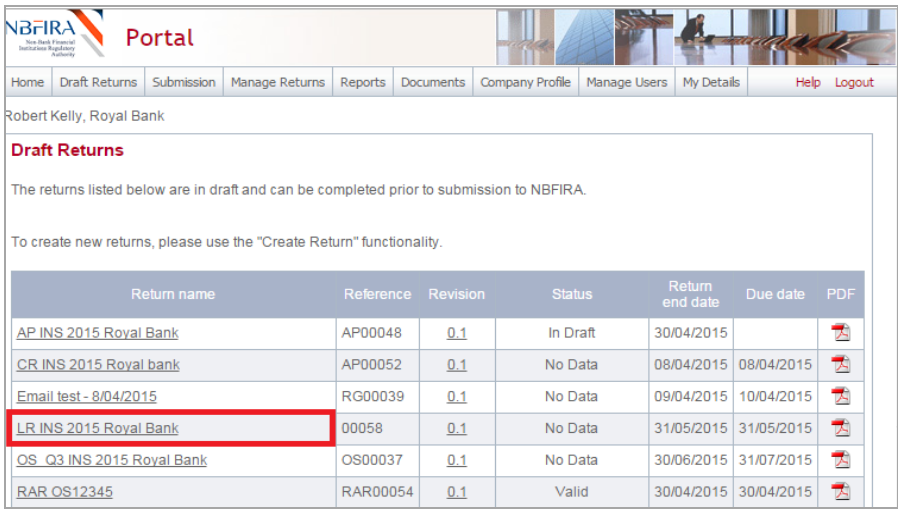

#### d) Select *Edit* beside the relevant renewal form.

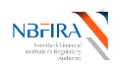

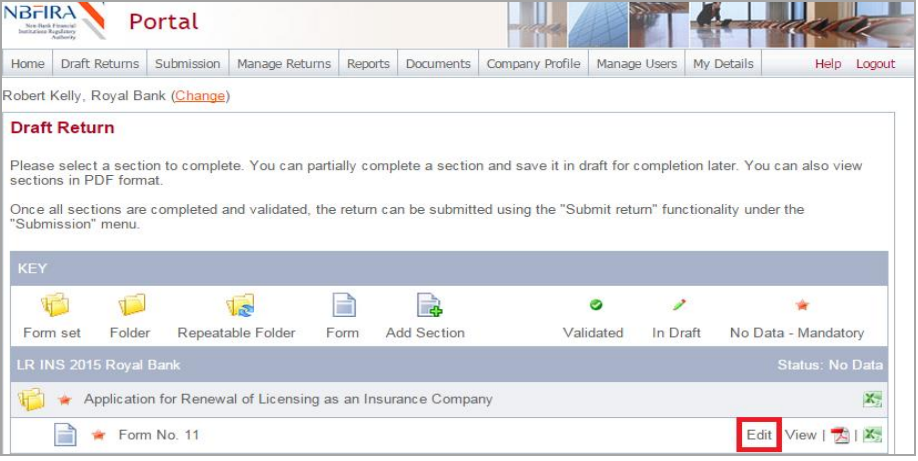

e) Then complete the online form (and upload any required documents such as a scanned copy of the application for registration and/or proof of payment).

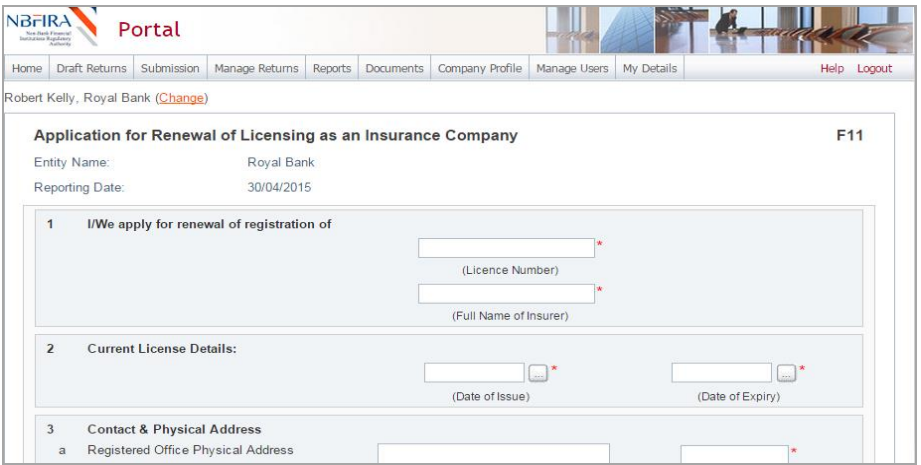

f) When you have completed all the inputs and uploading, click *Validate & Save.*

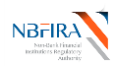

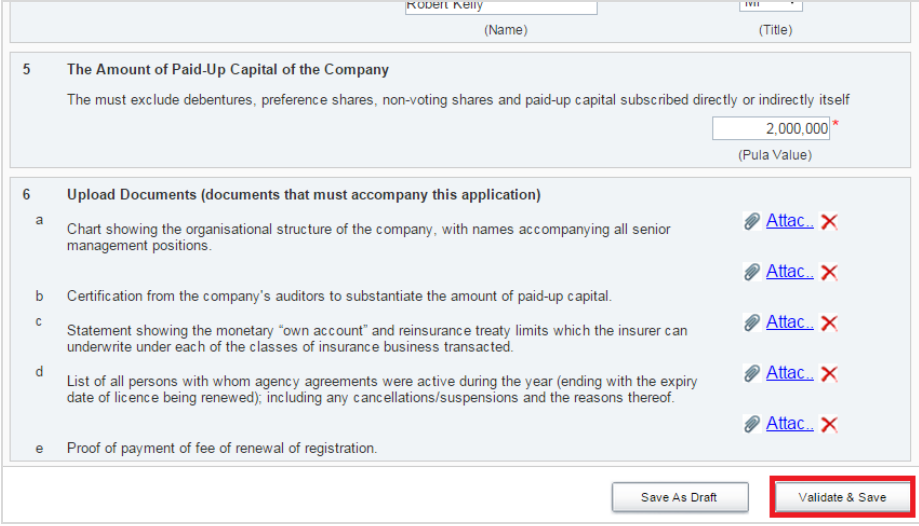

g) The green ticks indicate that the validation has been successful:

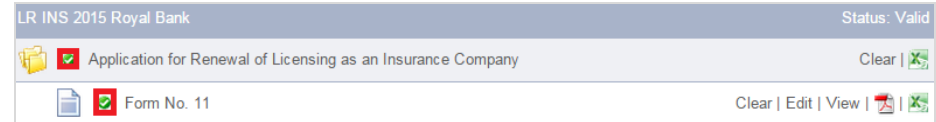

h) You are now ready to submit your licence renewal form/return. Select the *Submissions* tab and select '*Submit Return*'.

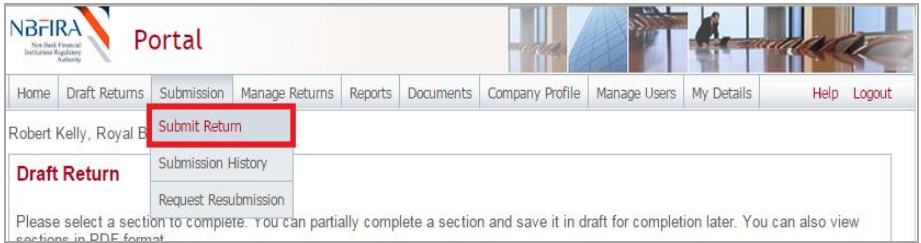

i) Select *Submit* beside your licence renewal form/return.

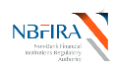

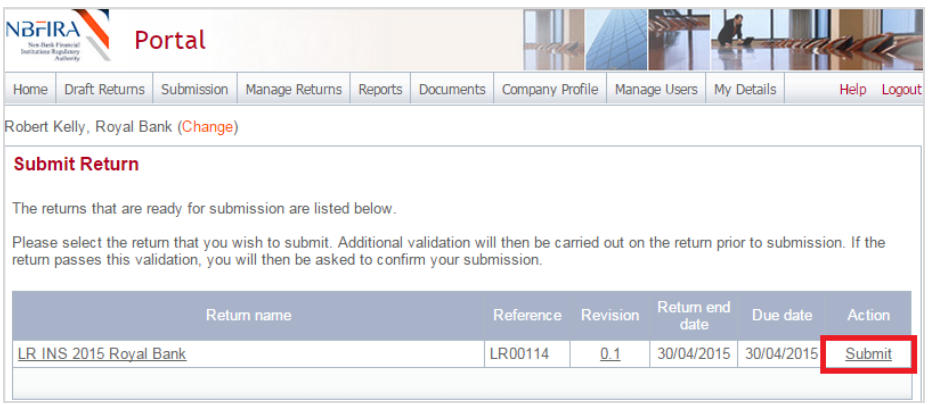

#### j) Click *Submit* on the message.

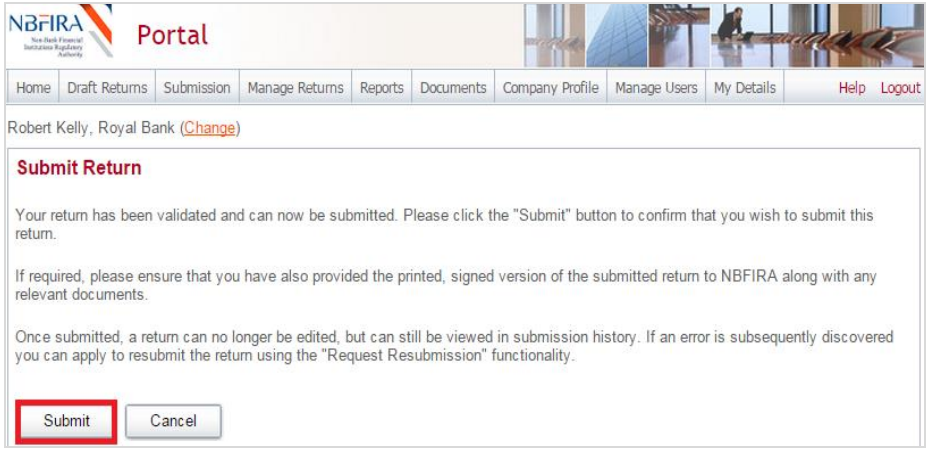

k) You will receive a confirmation notification and email.

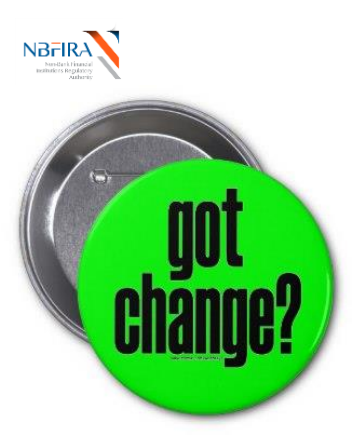

# **Notification of Change**

Any of the following would require a notification of change form to be submitted:

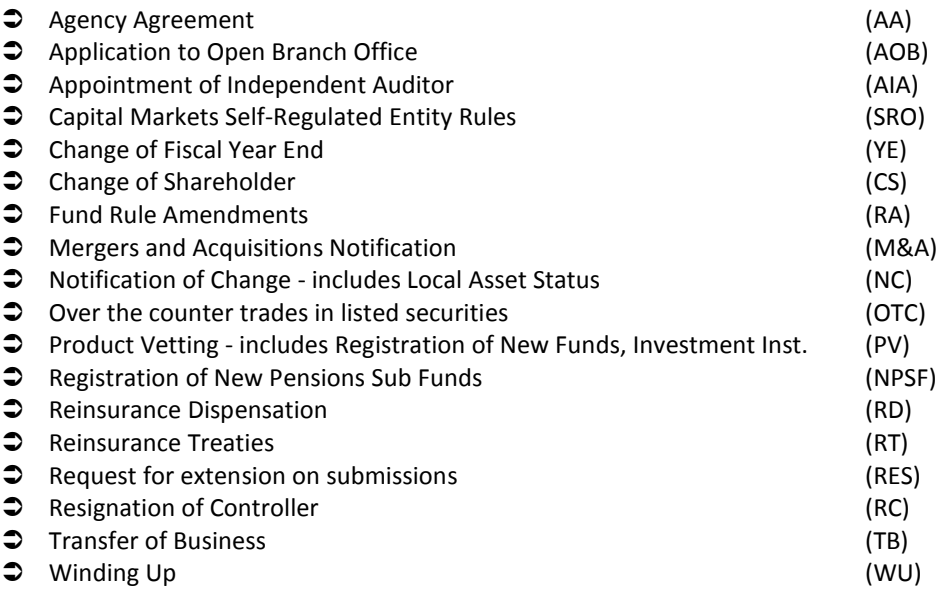

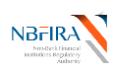

#### <span id="page-26-0"></span>**How Do I Notify A Change to NBFIRA?**

You will undertake the following steps when your Entity wishes to notify NBFIRA of a change (or in response to NBFIRA sending you an email notification asking your Entity to resubmit the notification of change along with additional information). If you have any queries or require assistance, contact your NBFIRA analyst.

- a) Open the NBFIRA RBSS portal link and login using your allocated portal address and password.
- b) Navigate to '*Manage Returns' and c*lick *Create Returns*.

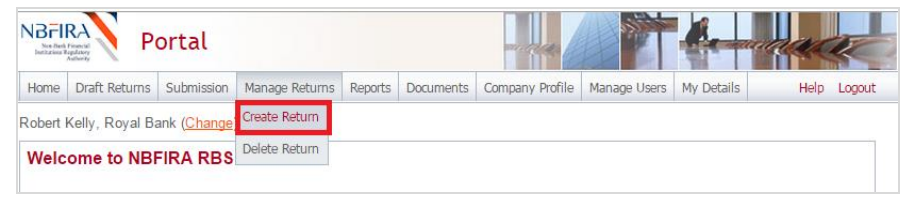

c) Input your return name and select the required notification of change type:

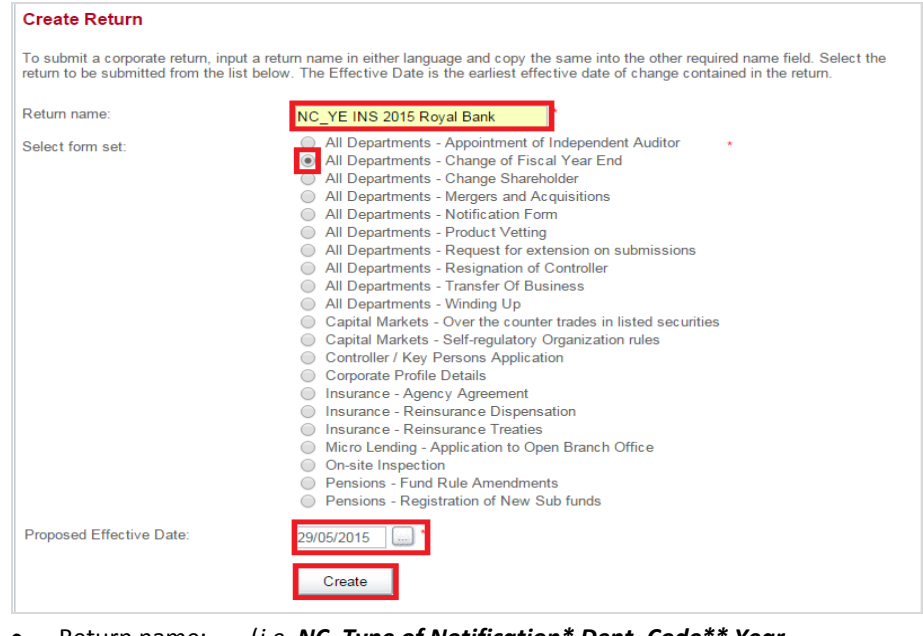

- Return name: (*i.e. NC\_Type of Notification\* Dept\_Code\*\* Year Name\_of\_Company/Entity) -* refer to the naming convention
- Select form set: *(click on the required change notification)*
- Proposed Effective date: (*e.g 31/08/2015)*.

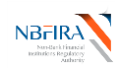

d) Click *Create*. A message will be output that your return has been created successfully:

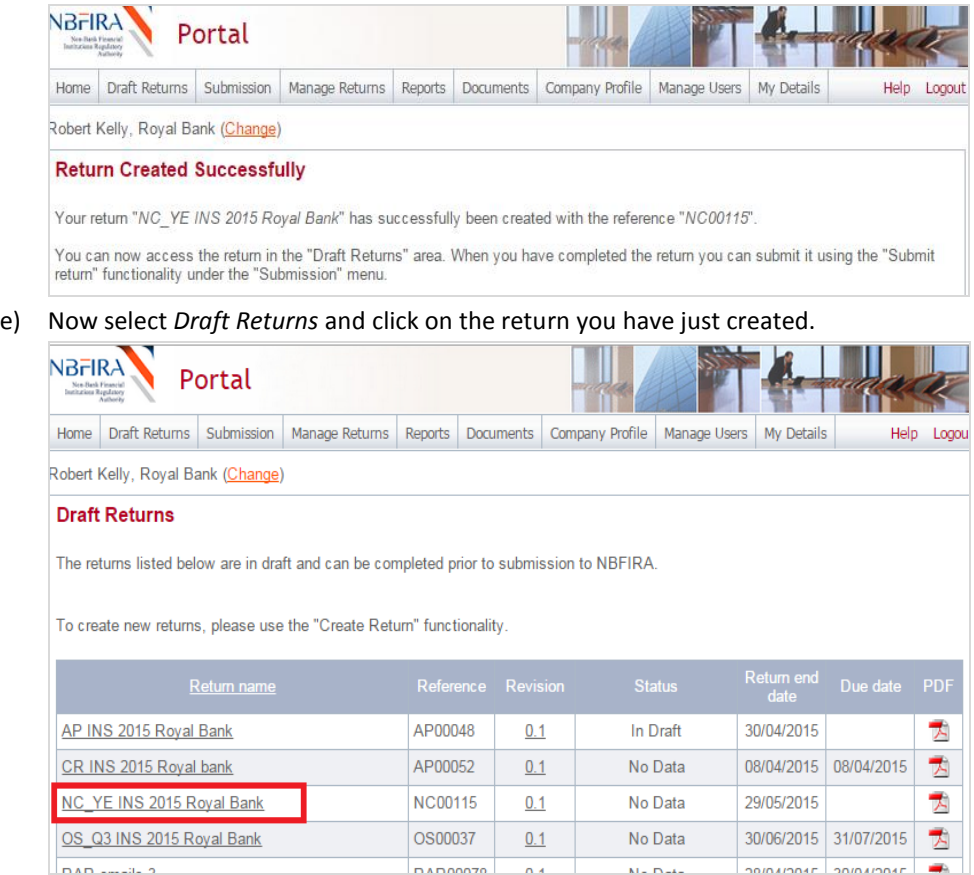

- f) You now need to input / upload all the required information, as follows. To upload the required backing documents:
	- Click on the Change Notification return you just created.
	- Select *Edit* beside the relevant change notification form.

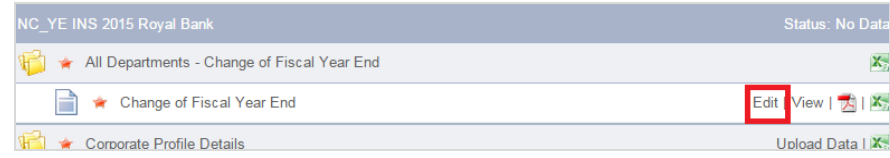

- Select the first '*Browse*' button.
- Select the file you wish to upload.

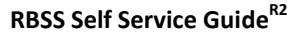

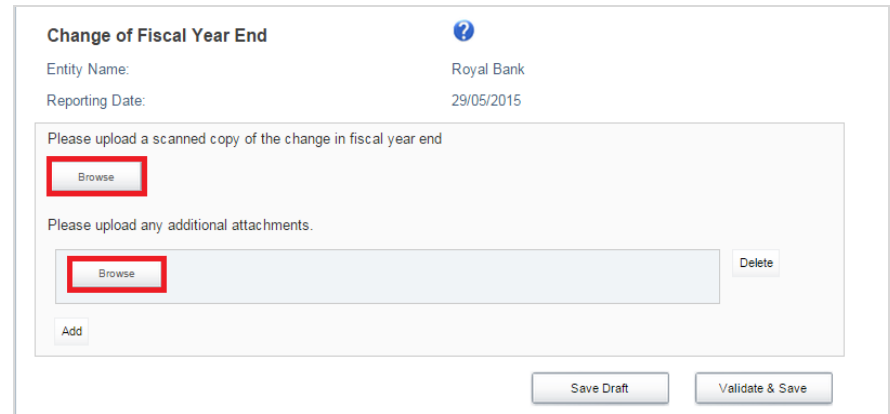

- If you need to upload more files/documents, click *Add* to add more rows to the form.
- Select the '*Browse*' button and upload all relevant documents.
- g) When you have completed all the required uploads, select *Validate & Save* to submit the notification form.

TIP: If you wish to upload but wish to validate at another time, then click the *Save Draft* button instead.

Successful validation will show as green ticks, as below:

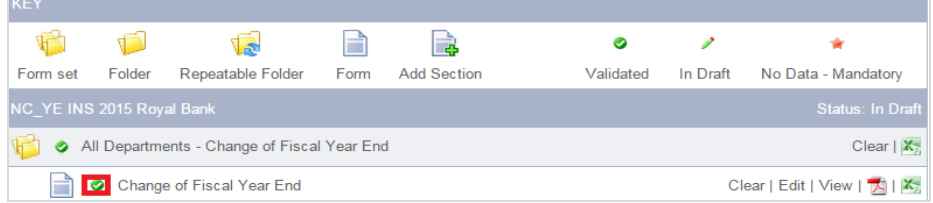

- h) You must re-upload your Entity's corporate profile to include the change. The best and easiest way to do this (rather than doing it all afresh) is to go to *Submission* then *Submission History* – refer to the Commonly Asked Questions section ("[Is There a](#page-44-0)  [Shortcut Way to Do The Corporate Profile Upload?](#page-44-0)") for detailed instructions.
- i) When you have finished uploading your updated Corporate Profile, a Draft Return screen is displayed and a green tick indicates that your form has been validated:

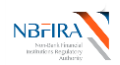

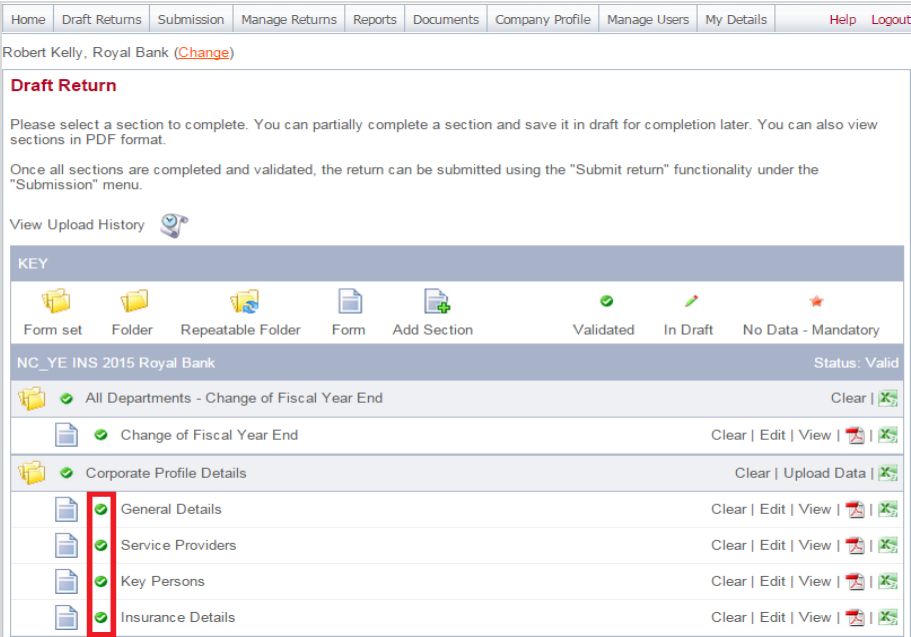

#### j) Select the 'Submission' menu option and select *Submit Return*.

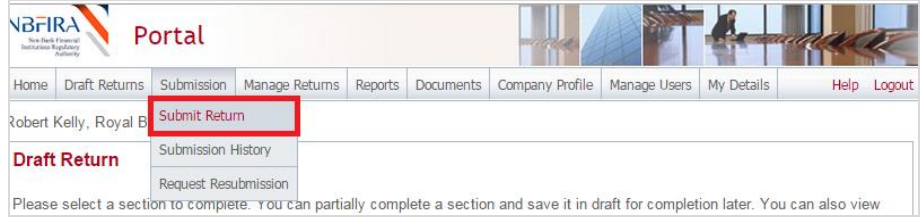

k) Click *Submit* beside the return you have just created (or updated).

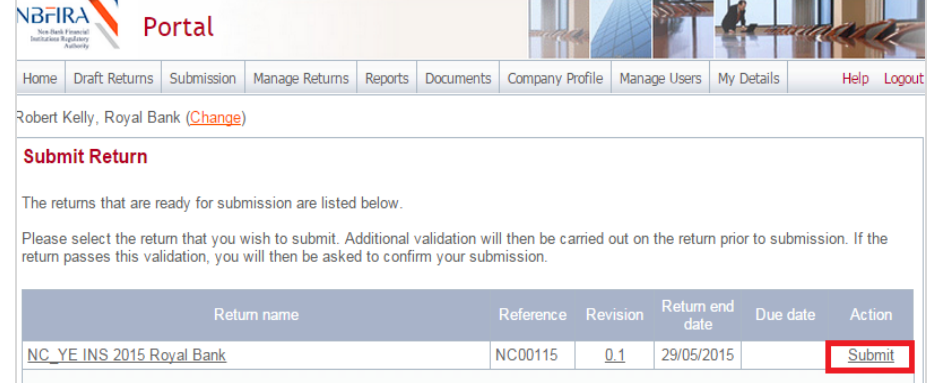

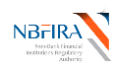

l) Select *Submit* again – you will receive a confirmation message that your return has been submitted to NBFIRA.

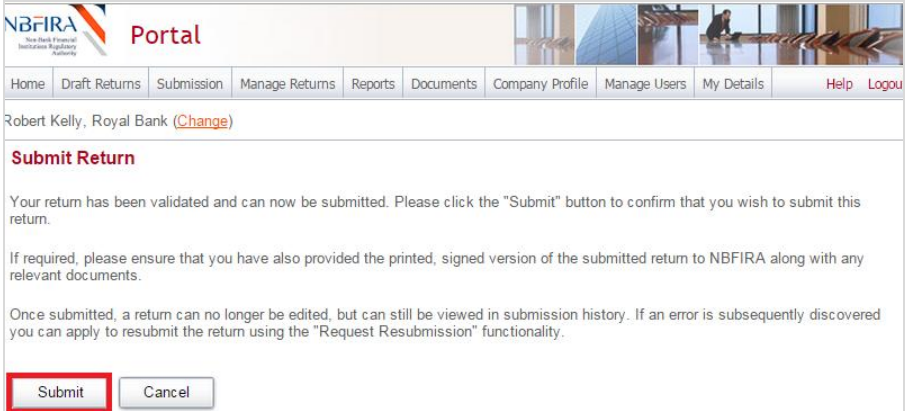

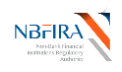

# <span id="page-31-0"></span>**2 Commonly Asked Questions**

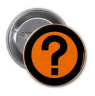

<span id="page-31-1"></span>**How Can I Obtain Assistance?**

If you require any assistance, please contact one of the following:

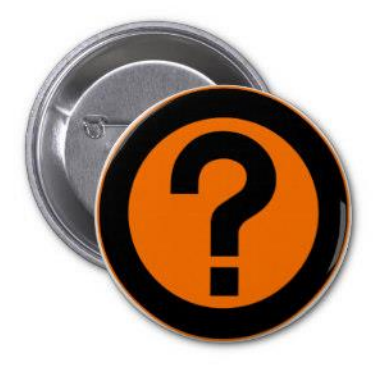

- Your NBFIRA Regulatory Analyst: 3102595 /3686100 (request the department and/or analyst you require)
- NBFIRA Help Desk: 3102595/3686100 (request the IT help desk)
- $\boxtimes$  NBFIRA Help Desk: [ithelpdesk@nbfira.org.bw](mailto:ithelpdesk@nbfira.org.bw)

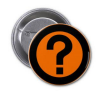

<span id="page-31-2"></span>**What Are The Minimum Computer Requirements for RBSS?**

The recommended minimum computer requirements for using NBFIRA RBSS Portal are:

- Microsoft Internet Explorer version 7 or above (recommended browser), or Firefox version 4 or above or Google Chrome version 10 or above.
- For viewing your forms in PDF (and printing where signatures are required) you will need a PDF viewer, such as Adobe Acrobat Reader (version 8.0 or above).
- Forms can be exported as spreadsheets. For this you will need Microsoft Excel 2003 or above (the viewer application for Excel will also work).
- A connection to a printer so you can print out hard copies of forms.
- To ensure that you are able to optimally receive the auto-emails, please set your emails to HTML or Rich Text mode (not Plain Text). An example of how to do this for MS Outlook under the 'Format Text' tab is shown below.

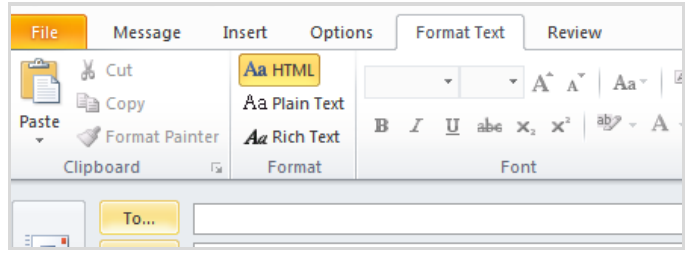

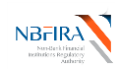

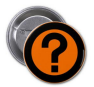

# <span id="page-32-0"></span>**How Do I Log Into the RBSS System?**

**Note!** To initially receive your assigned portal name & password, please contact NBFIRA.

a) Launch NBFIRA RBSS Portal by entering into the address bar of your browser the URL<https://vmbw-ppdiis2/NBFIRARBSSPortal/Default.aspx>

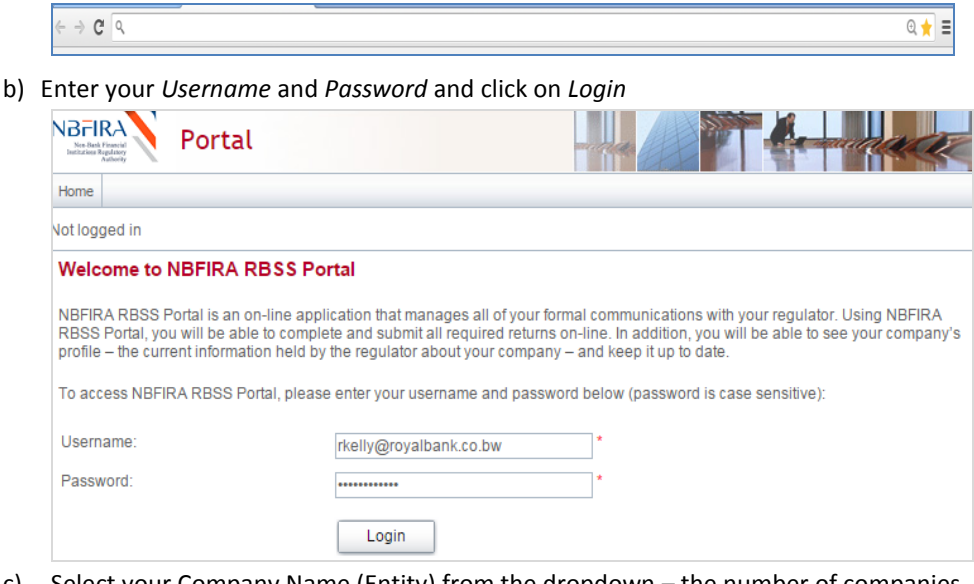

c) Select your Company Name (Entity) from the dropdown – the number of companies listed will be those to whom you have access to.

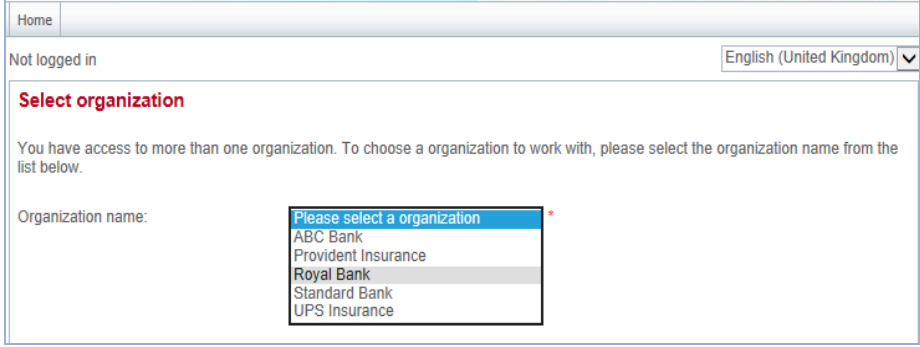

d) Now click on the *Login* button:

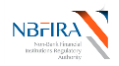

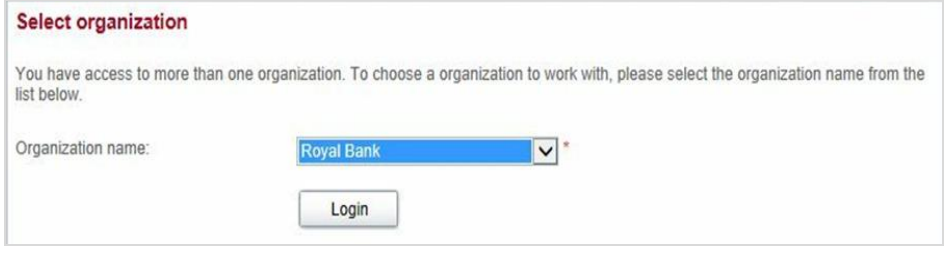

#### e) This will bring you to the *Home* screen. You are now ready to manage your returns.

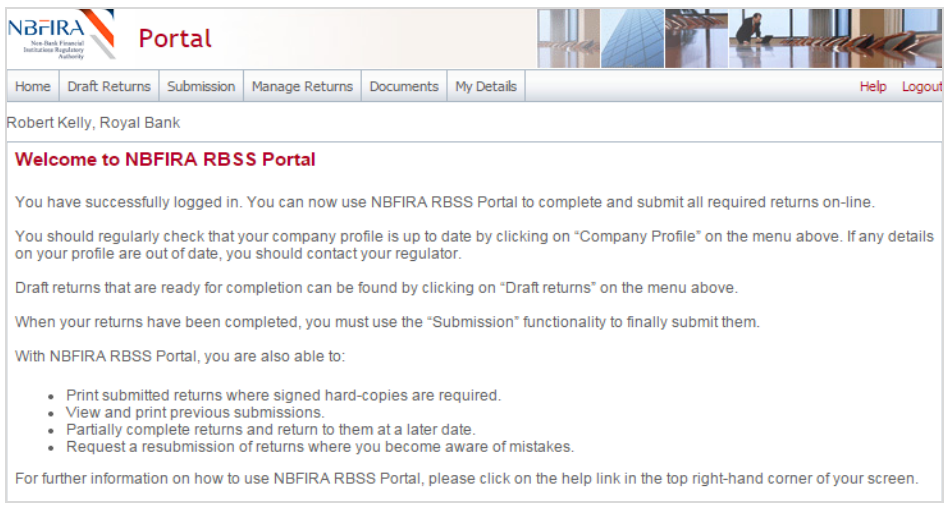

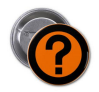

### <span id="page-33-0"></span>**How Can I Change/Reset My Password?**

If you need to change your password, you can change it after logging in, as follows:

- a) Navigate to the *Home* screen as detailed in the sub-section "Logging into ….".
- b) Navigate to *My Details > Update My Password.*

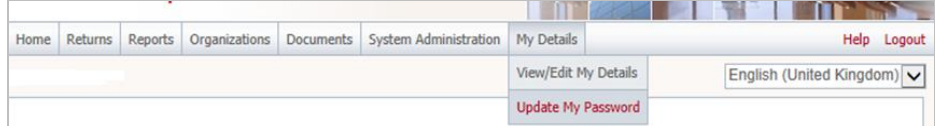

- c) This will bring you to *the Update My Password* screen.
- d) Enter your current password in *Current password.*
- e) Enter your new password in *New password.*
- f) Enter your new password in *Confirm new password.*

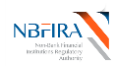

#### g) Click on *Save.*

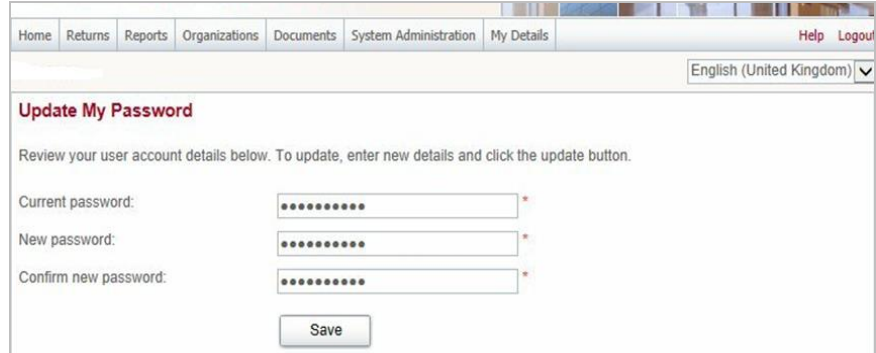

h) A message confirming your password reset will be displayed.

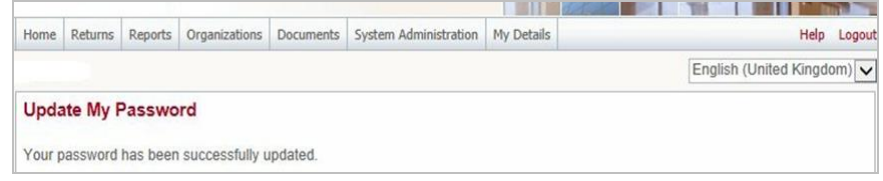

# <span id="page-34-0"></span>**Help! I Have Forgotten My Password!**

If you have forgotten your password then you are required to reset it. This can be initiated from the login page.

- a) Launch the NBFIRA RBSS Portal as per normal by entering the URL in the address bar of the browser.
- b) Click on "Forgotten Password" link on the *Welcome* screen.

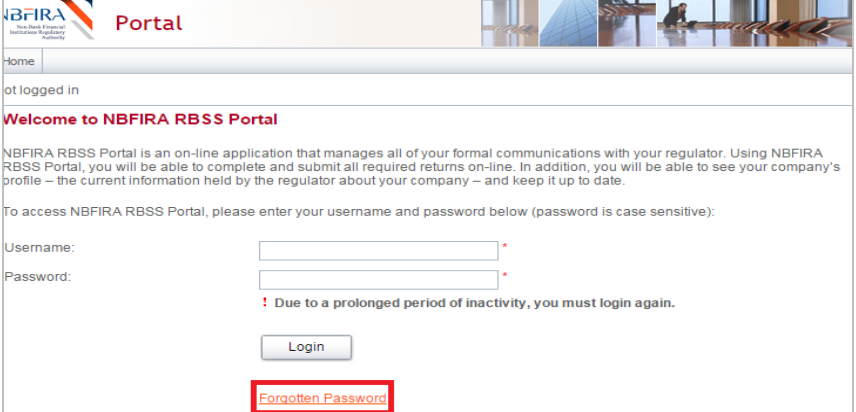

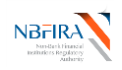

c) Input the captcha details, and click *Next.*

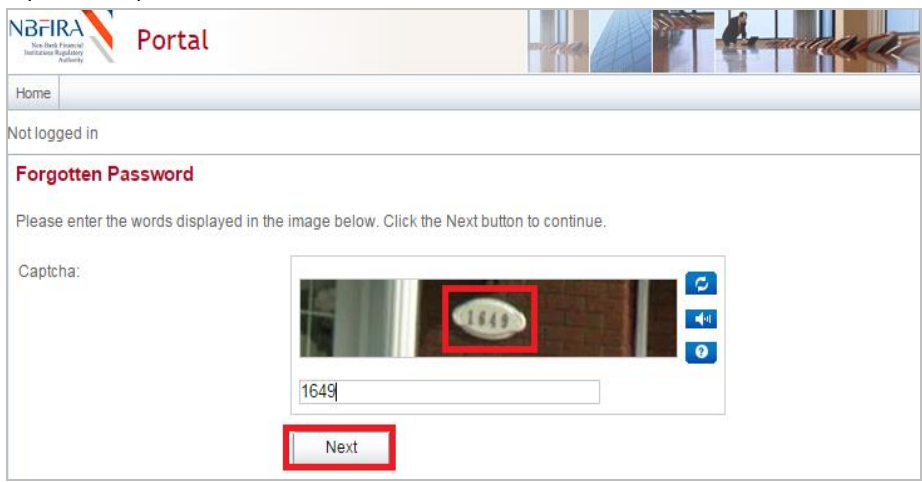

- d) This will bring you to *the Forgotten Password* screen.
- e) Enter your email address in *Email address*.
- f) Click on *Submit* button.

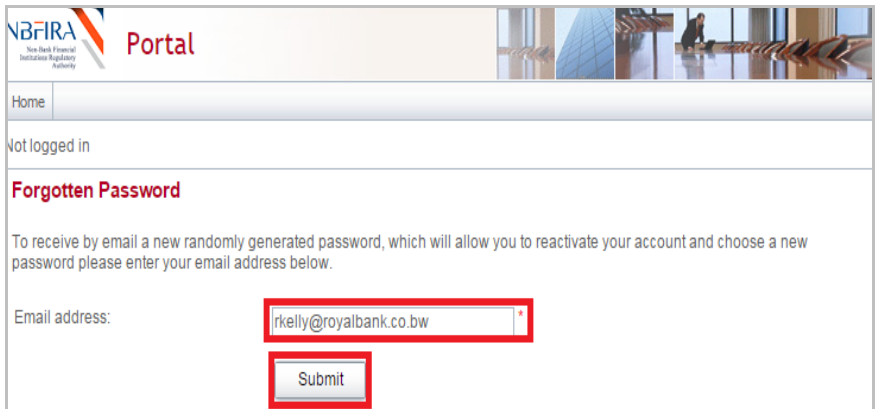

- g) A message is displayed indicating your password has been sent to your e-mail account.
- h) Click on the *Home* tab in RBSS Portal to navigate to the *Welcome* screen.

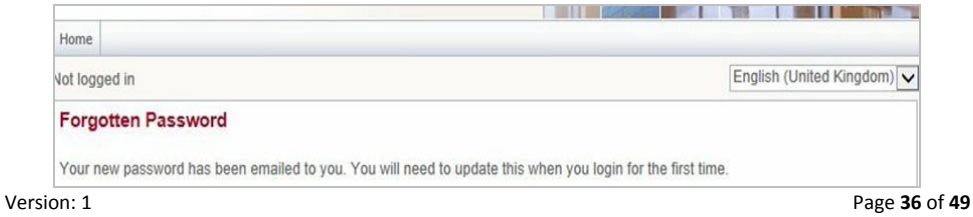

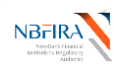

i) Open the Password reset email that you received from the RBSS system administrator.

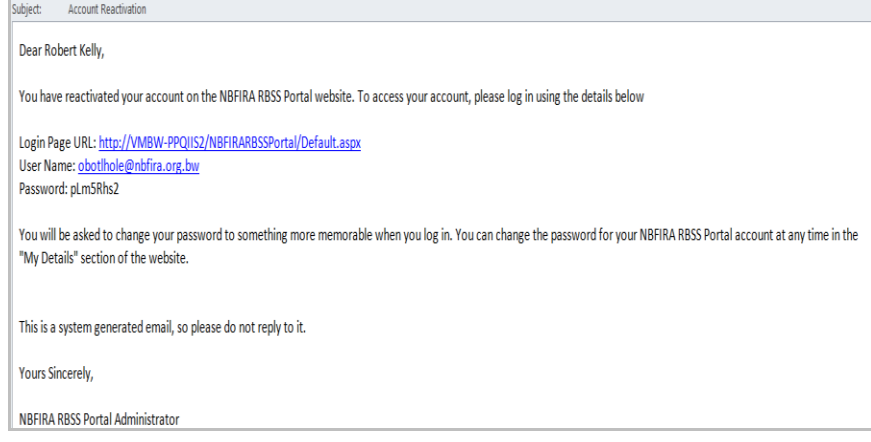

- j) Enter your username in *Username.*
- k) Copy the password from the email and paste it in *Password*.
- l) Click on *Login.*

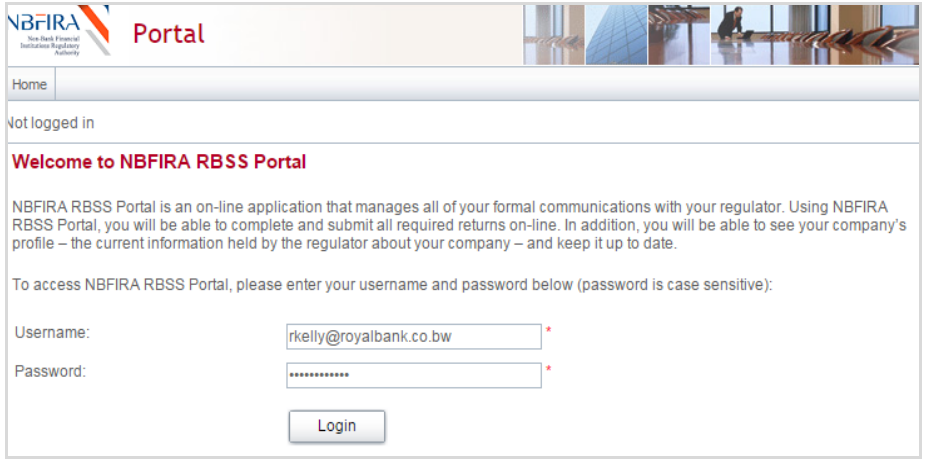

- m) This will bring you to the "*Update My Password"* screen. You will now need to change the supplied password to your own.
- n) Copy the same supplied password in *Current password*.
- o) Enter your new passport in *New Password:* and *Confirm new password*.
- p) Click on *Save.*

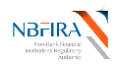

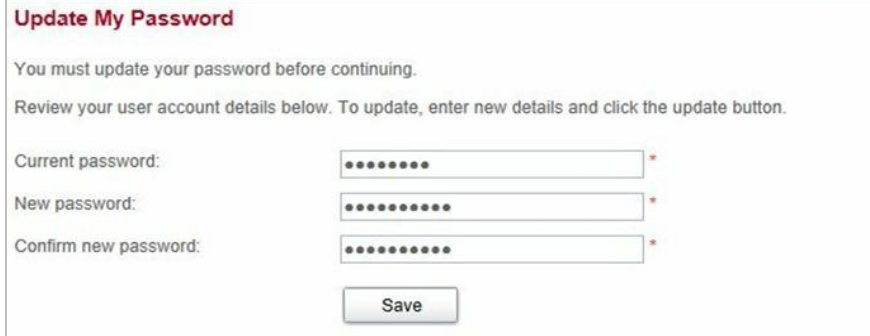

q) Now input additional information if necessary, and click *Update:*

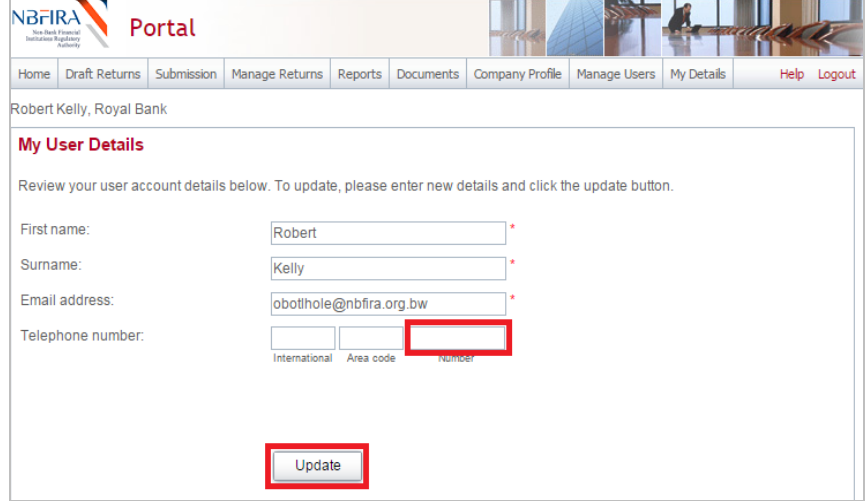

r) A message confirming the update of your account details is displayed.

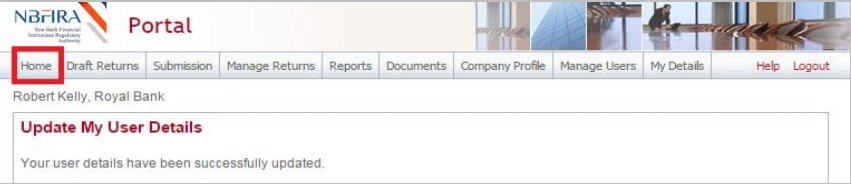

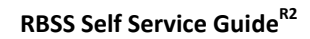

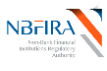

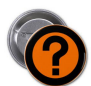

### <span id="page-38-0"></span>**What Do the System Common Buttons Mean?**

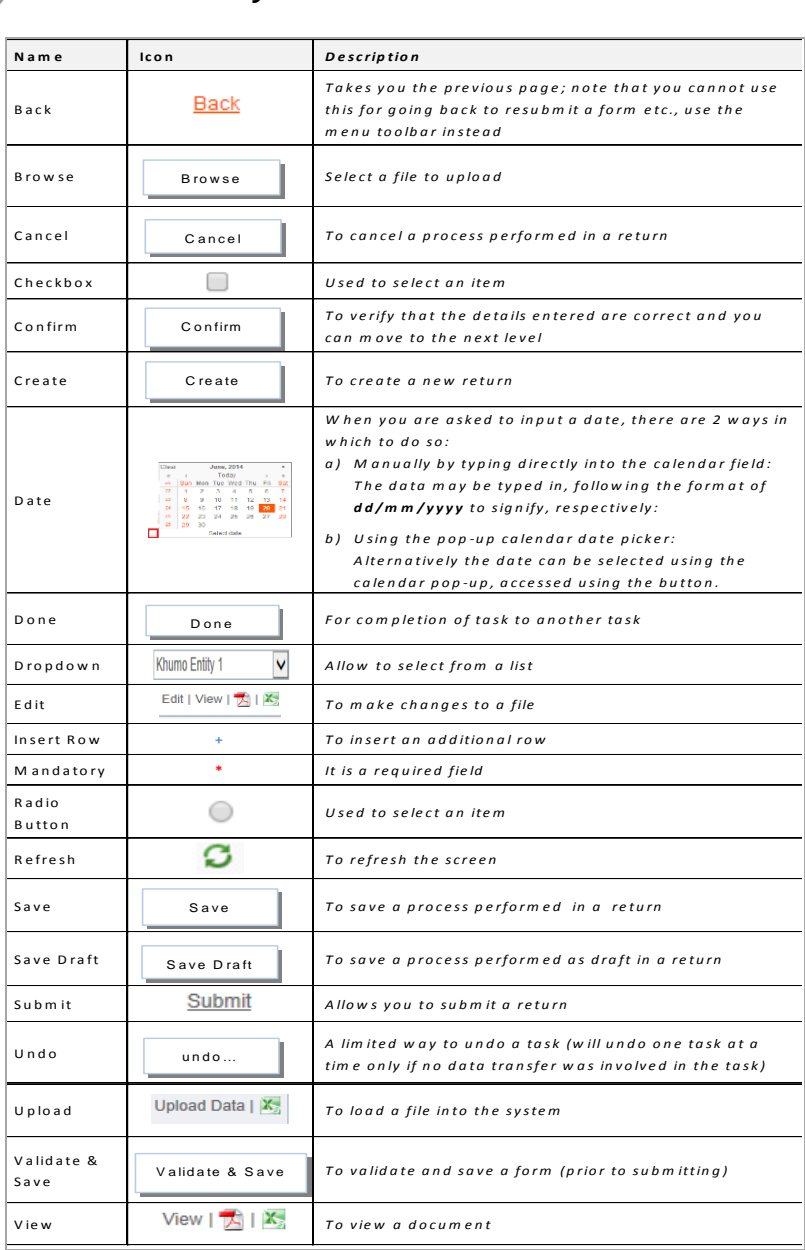

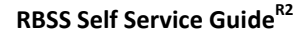

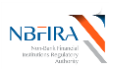

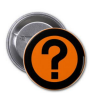

<span id="page-39-0"></span>**How Do I Download the Required NBFIRA Forms?**

There are standard documents that are available for viewing and downloading, which are needed for particular type of returns.

- a) In the NBFIRA RBSS Portal, click on the *Documents* tab and view the forms that are available for downloading.
- b) Select the folder "Portal Documents".
- c) Select the industry your Entity belongs to, then click on *Forms.*

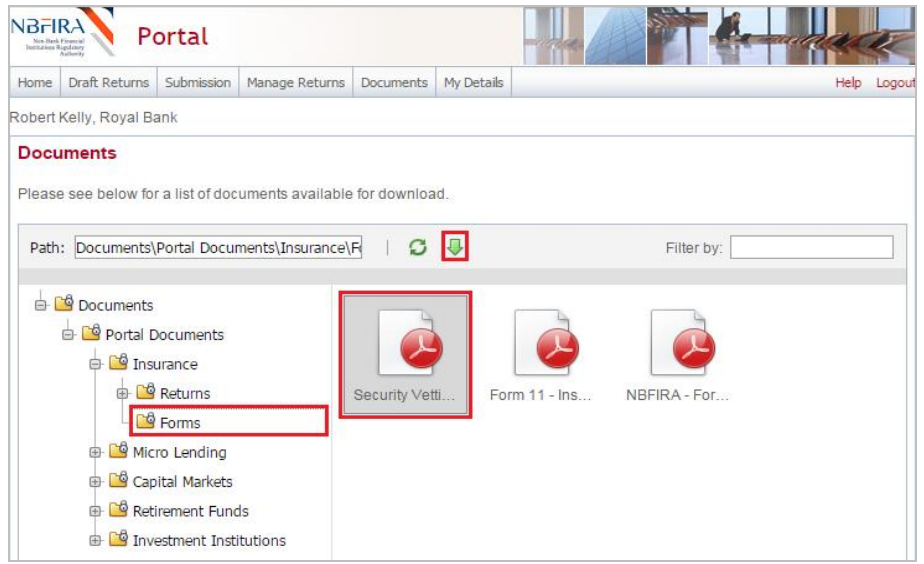

d) Select the document you require by clicking on the *Download* arrow in the toolbar to download and view the document. You can now save the document and use it as part of the return preparation.

*A generic example is shown below to demonstrate the method of filtering the available documents:*

As above, navigate to the subfolder you require.

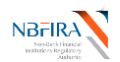

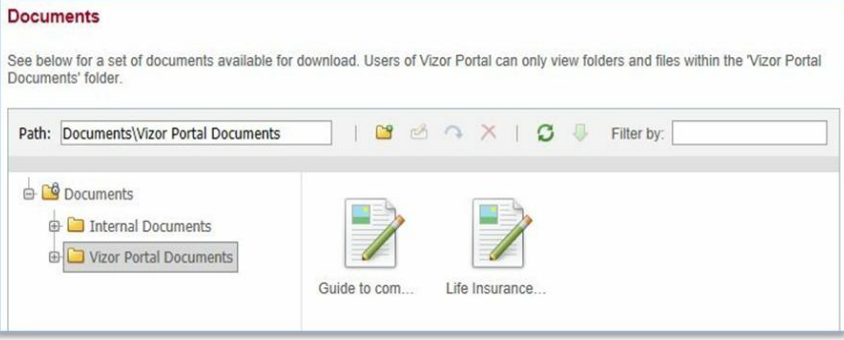

You use the *Filter by* field – for example, enter the keyword "Guide".

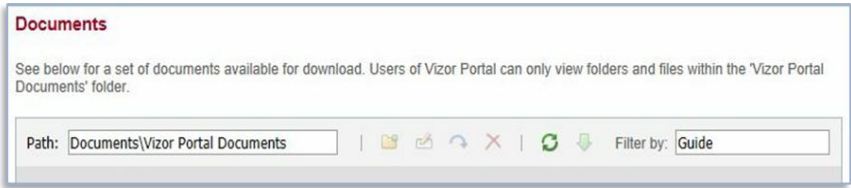

The document list refreshes to display the document conforming to your filter.

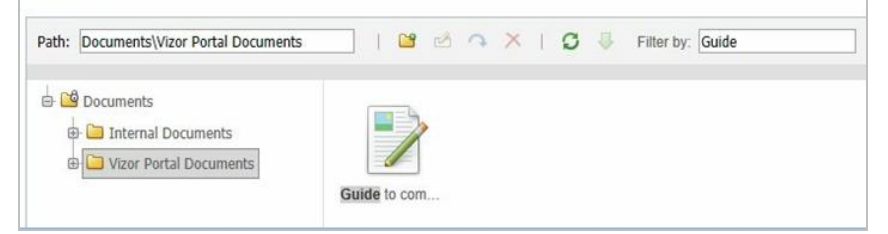

 Click on the Refresh icon to clear the search and to view all the documents in the folder.

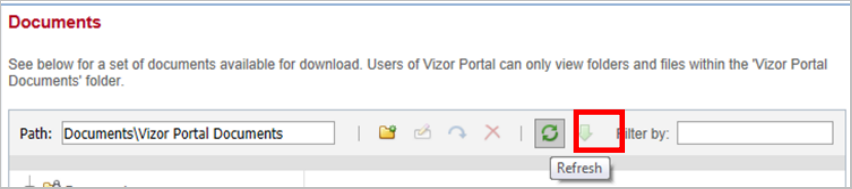

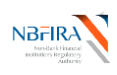

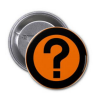

# <span id="page-41-0"></span>**How Do I Upload Completed Documents?**

Often a return requires the uploading of additional information.

**Tip!** If at any point you wish to re-upload the data, you can click the *Clear* link beside the *Upload Data* link – but this will clear the data from ALL the sections, and you will need to restart the upload process.

a) You need to look for the upload button and click on it (such as shown below - the *Upload Data* button).

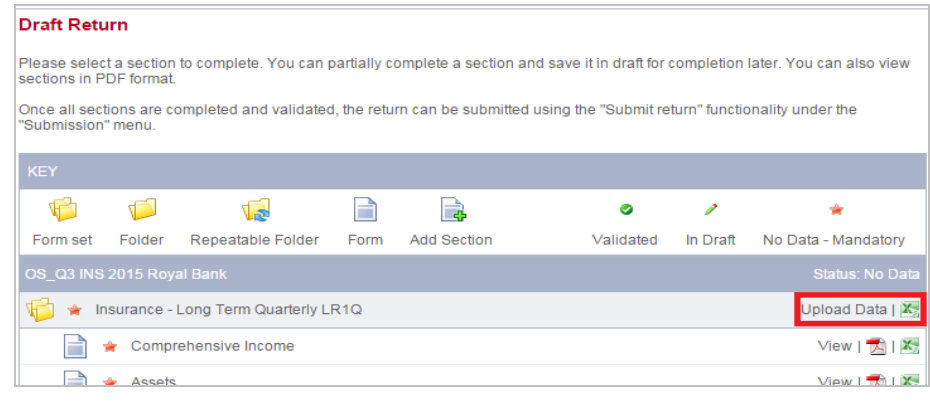

b) Click on the *Browse* button.

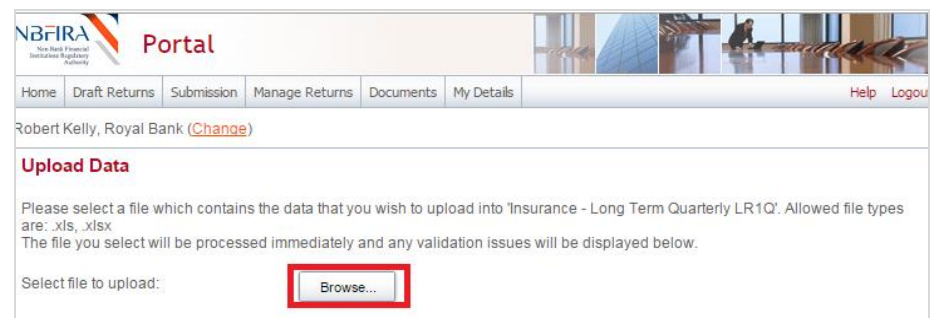

- c) Select the file you need to upload from your desktop or shared folders.
- d) Click on the *Open* button in *Choose File to Upload* dialog.

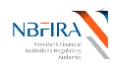

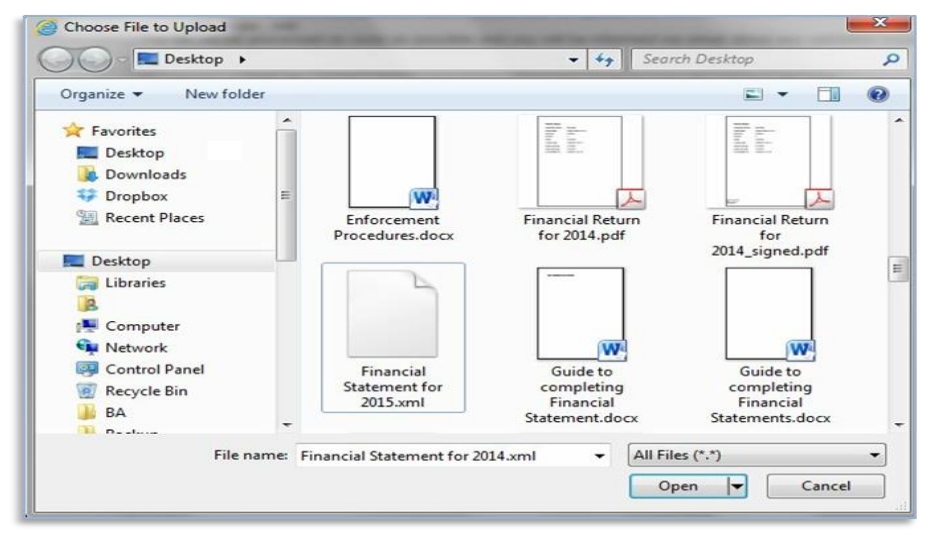

e) A confirmation message is displayed on successfully uploading the data. Continue with your processing.

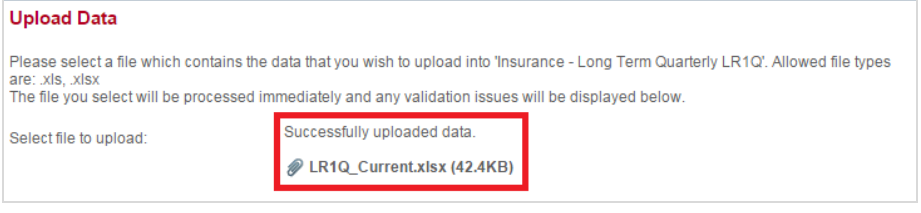

#### f) Click *Back* to check that your return has now received the Validated Status (look for the green tick) in each section where an upload is required.

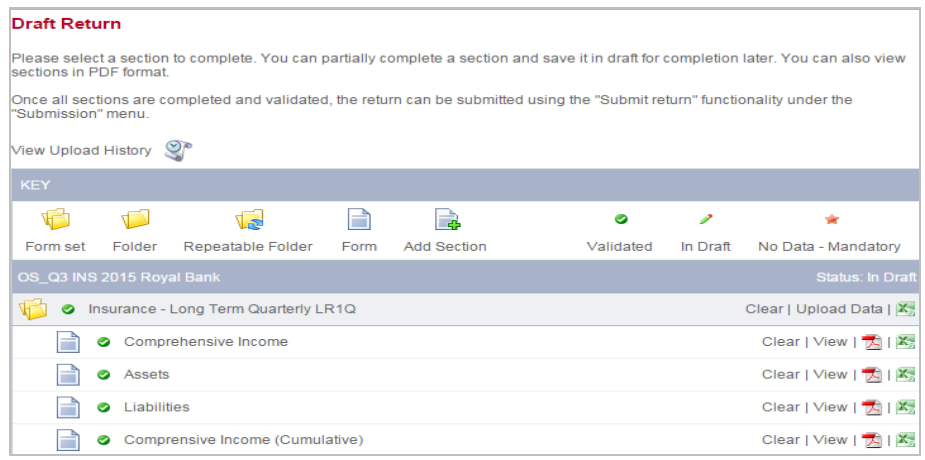

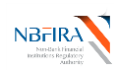

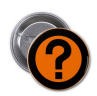

<span id="page-43-0"></span>**But I Made A Mistake! Can I Resubmit?**

If you have found that you have submitted a return in error, you can resubmit it, but the process now restarts again. You are advised to contact your NBFIRA Regulatory Analyst for assistance.

a) Click on *Request Resubmission* under the *Submission* tab.

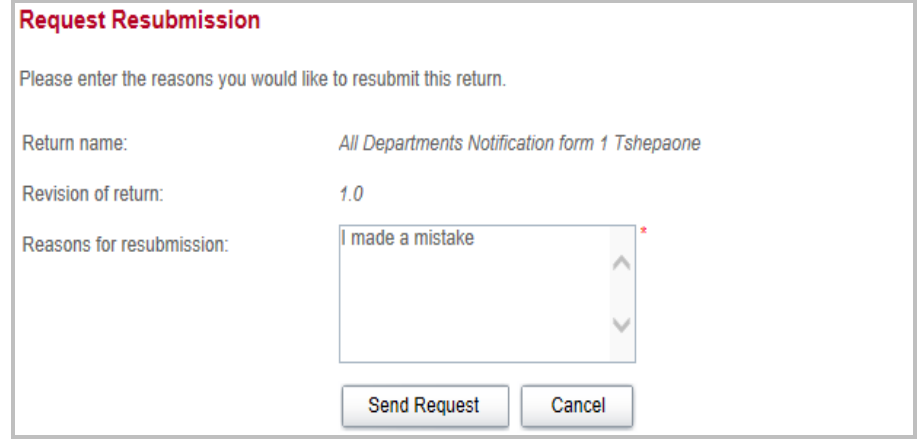

- b) Find and select the return you wish to resubmit.
- c) Input the reason for your resubmission.
- d) You will be asked to confirm this, as it will overwrite what has been submitted previously if your request will be granted. When you have confirmed this, a resubmit message will be output. Your request will be reviewed, and you will receive the resulting "grant request" or "deny request" email notification.
	- If your request is **granted**, you will need to restart the process with a fresh submission.
	- If your request is **denied**, the process will continue with the already submitted return
	- $\bullet$

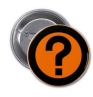

### <span id="page-43-1"></span>**I Want to Withdraw My Corporate Registration Application**

At any point you may choose to withdraw your application. You will need to contact NBFIRA formally by email and NBFIRA will then cancel your application.

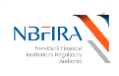

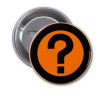

# <span id="page-44-0"></span>**Is There a Shortcut Way to Do The Corporate Profile Upload?**

a) When changing your corporate profile (i.e. such as general details, adding new key persons etc.,) you will have to refresh (by means of re-uploading) your Entity's corporate profile to include the changes or additions. The best and easiest way to do this (rather than doing it all afresh) is to go to *Submission* then *Submission History*.

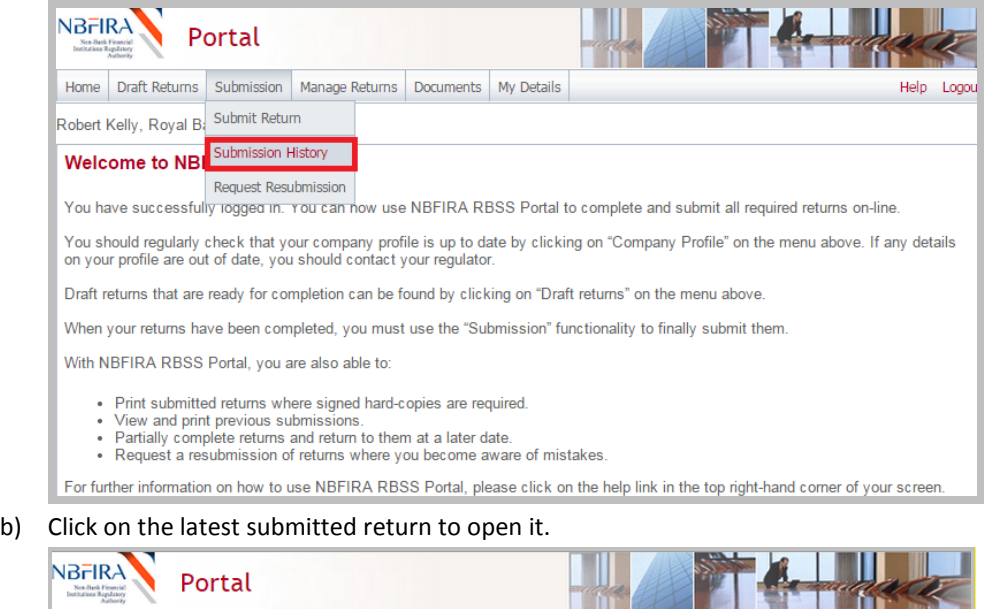

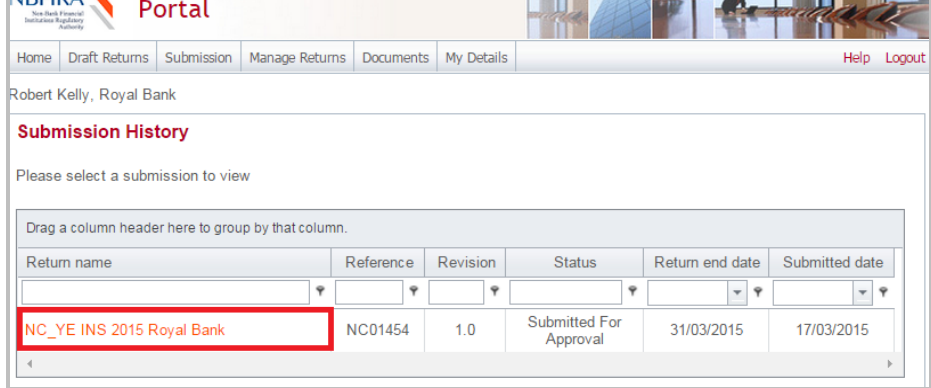

c) Click on the icon next to View Upload History:

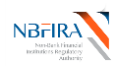

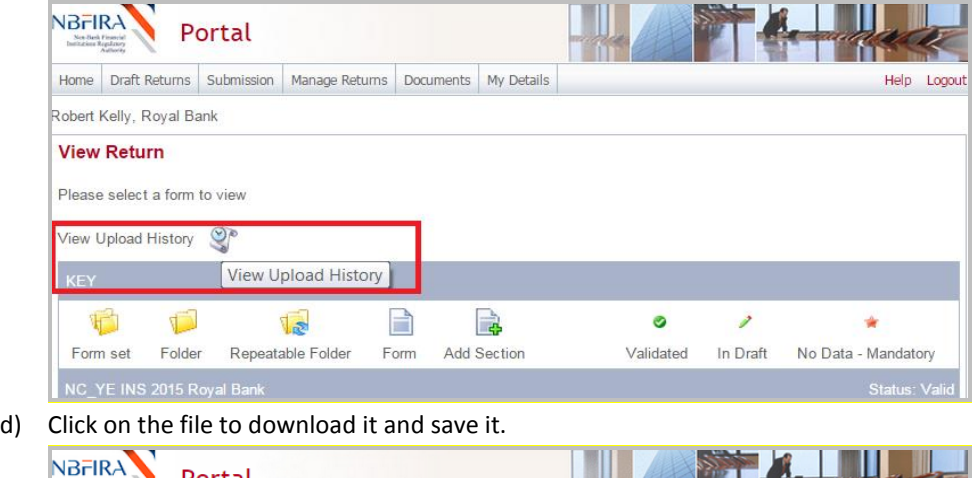

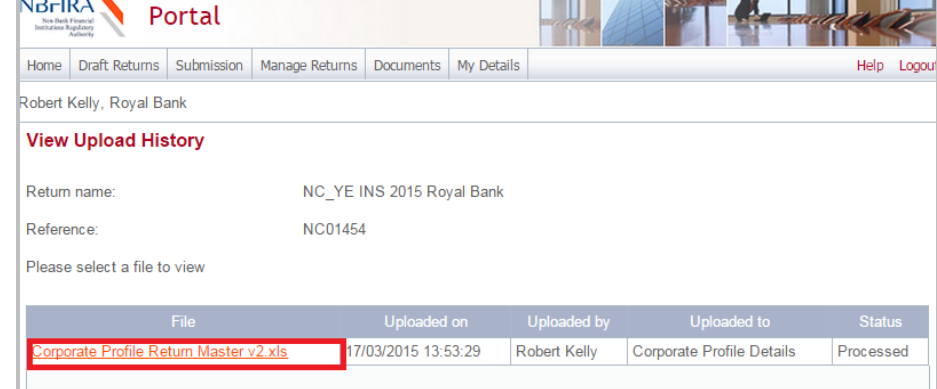

- e) Make changes to the downloaded file **by making the required changes**.
- f) Go to 'Upload Data' besides Corporate Profile Details and upload the updated Corporate Profile Spreadsheet. A message will appear to confirm that the file has been successfully uploaded. Then click back. A Draft Return screen is displayed and a green tick indicates that your form has been validated\*
	- \* If you wish to check that the validation has been completed successfully:
		- Click *Upload Data* next to the *Corporate Profile Details* section.
		- Click *Browse* and select the *Corporate Profile Details* template
		- Click 'Back' the Return screen is displayed, with green ticks for all sections and the return status has changed to '*Valid*').

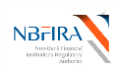

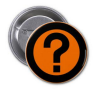

### <span id="page-46-0"></span>**When I Get A Notification From NBFIRA RBSS, What Must I Do?**

Whenever your Entity receives a notification email (for instance, regarding **request for additional information**, regarding the **regulatory enforcement action** that has been opened against your Entity **etc**.), open the NBFIRA RBSS portal link and login using your allocated portal address and password.

- a) The Homepage will show the same notification which you have just received.
- b) Navigate to *Draft Returns* and select the return about which you received notification.
- c) Select *Edit* beside the Response document and complete the form (including any proof of payment when specifically requested to do so).

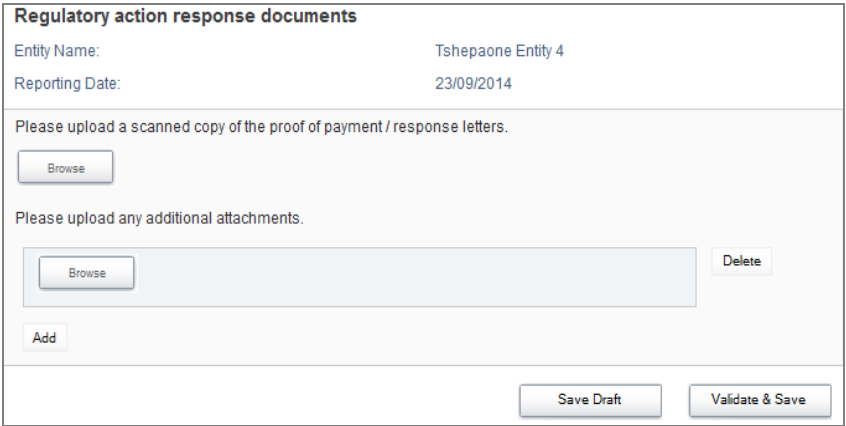

- d) Click on the *Browse* button for any uploads that you wish to do.
- e) Select the file you need to upload from your computer.
- f) Click on the *Open* button in *Choose File to Upload* dialog. A confirmation message is displayed on successfully uploading the data. (The system may flag errors if you have entered text where numbers should be entered, or if you have entered numbers larger than the allowed maximum number of digits).
- g) (If you wish to re-upload the data, you can click the *Clear* link beside the *Upload Data* link – but this will clear the data from ALL the sections, and you will need to restart the upload process).
- h) Click the *Validate & Save* button.
- i) Click *Back* to check that your return has now received the Validated Status (look for the green tick) in each section where an upload is required.

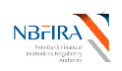

j) The return you have completed/updated should now state *Submit* beside it. When you are satisfied that everything is in place for submission to NBFIRA, select the *Submission* menu from the top of the screen and click *Submit Return*. Your submission will be confirmed. Note that once you have submitted a return, you can no longer amend it.

If you have any difficulties, or wish to resubmit your return, contact your NBFIRA Regulatory Analyst for assistance.

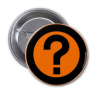

# <span id="page-47-0"></span>**How Do I Notify NBFIRA About a Complaint?**

There are 2 ways in which complaints are submitted to NBFIRA:

a) All entities need to report to NBFIRA regarding the complaints which they have directly received – the entity will submit the complaints received as part of their quarterly returns (monthly for Micro Lending Entities).

*or*

- b) Complaints raised by the public directly to NBFIRA the following steps detail how this is done by any member of the public:
	- Access the NBFIRA website [https://rbss.nbfira.org.bw](https://rbss.nbfira.org.bw/) and enter the number displayed on the screen (*captcha*).
	- Click on the *Complaints* link.
	- This will take you to a complaints screen.
	- Enter the name of the Department and Entity against which you wish to lodge the complaint and complete the remainder of the complaints form.

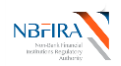

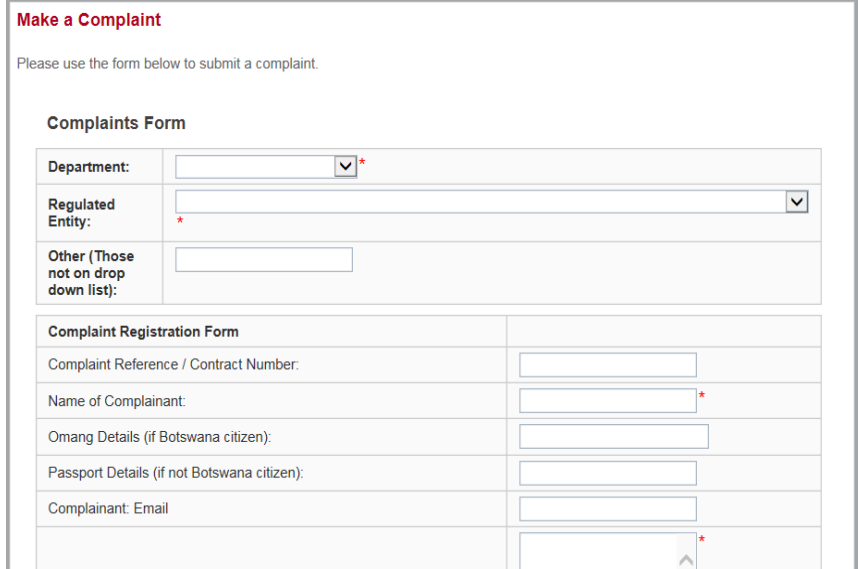

 Click the *Submit* button to submit the complaint. An auto-email will be sent to NBFIRA management.

If you have any queries or require assistance, contact NBFIRA IT Helpdesk.